# คู่มือการใช้งาน Instant Kiosk Full

บริษัท บีเฟรสเน็ตเวิรกคอนซัลติ้ง จํากัด 293/172 ซอยรามอินทรา119 ถนนรามอินทรา แขวงมีนบุรี เขตมีนบุรี กทม. 10510 เวลาทําการ: จันทร – ศุกร 8:30-17:00 Tel:061-857-8895 (ฝายซัพพอรต)

## สารบัญ

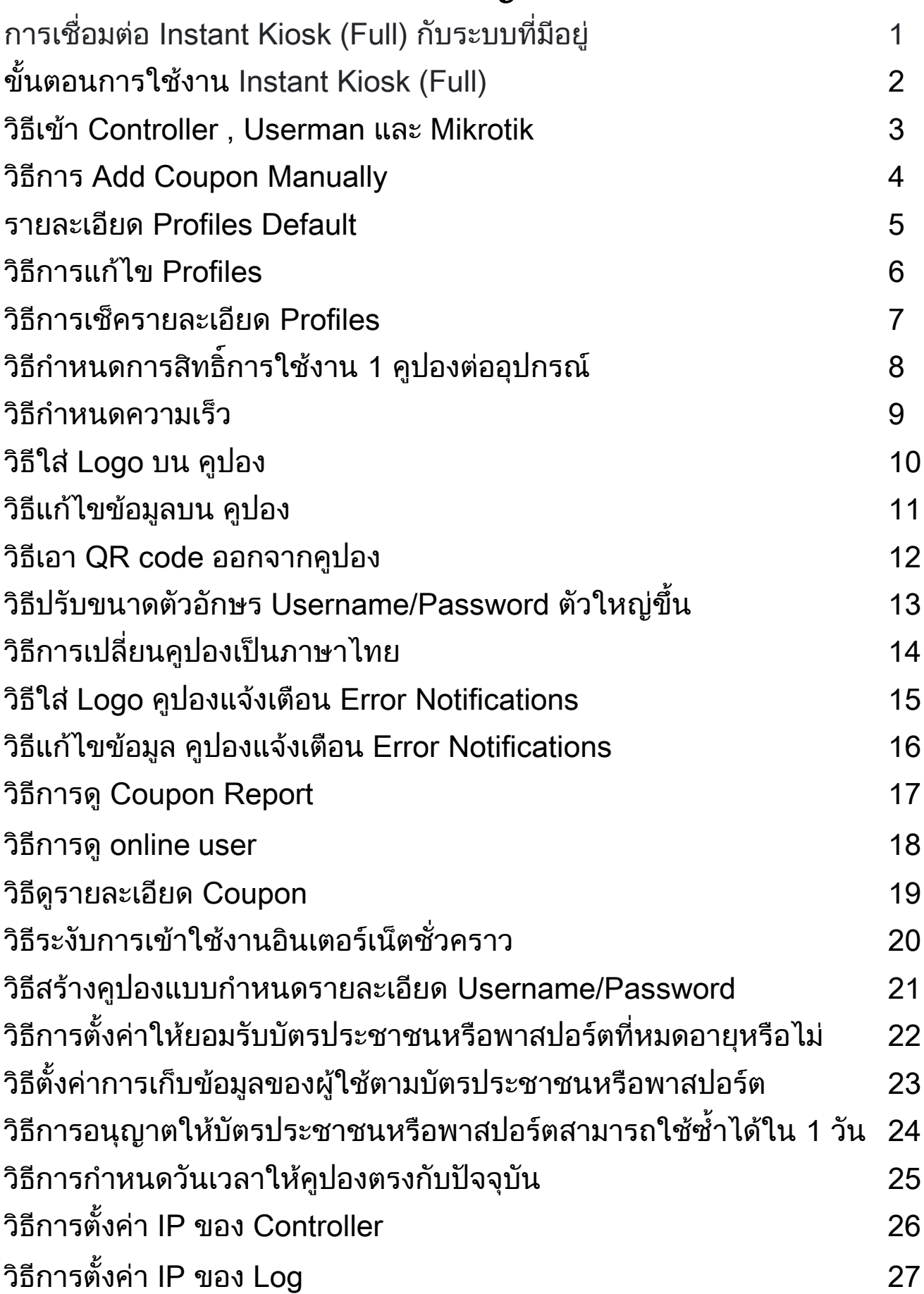

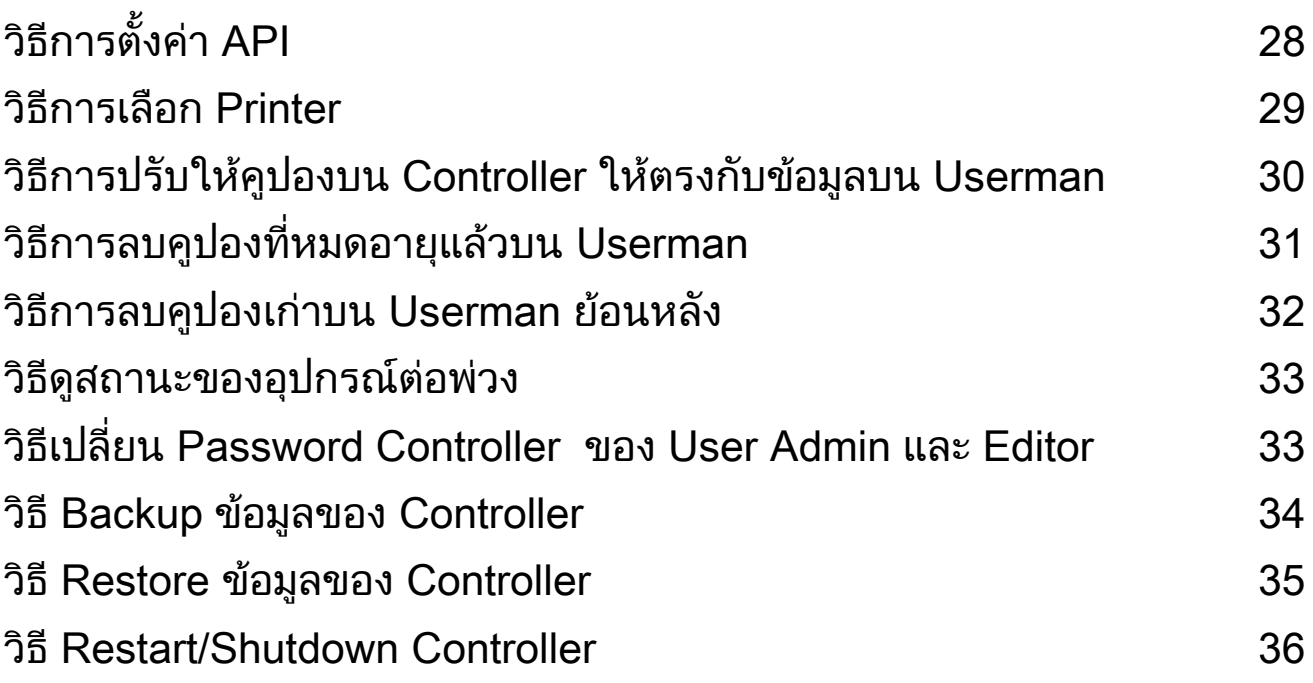

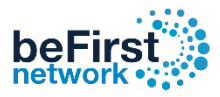

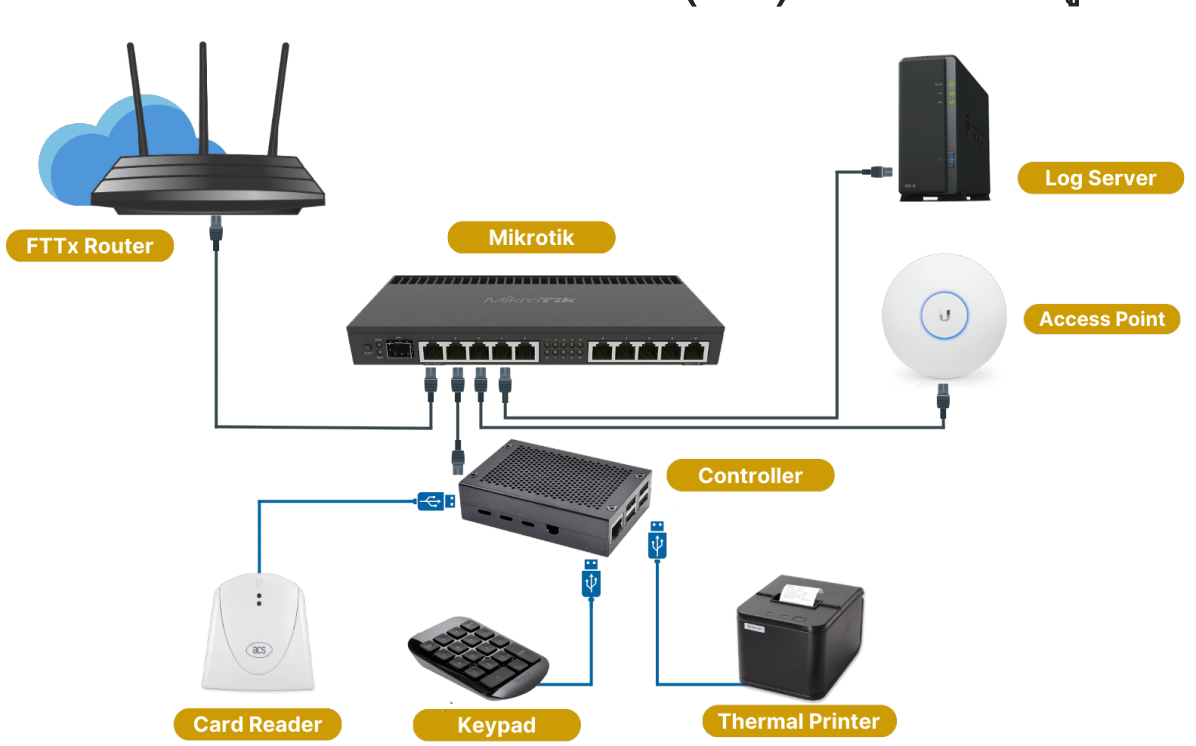

### การเชื่อมตอ Instant Kiosk (Full) กับระบบที่มีอยู

- 1.นำสายแลนข้างหนึ่งเสียบเข้าพอร์ตแลนของเร้าเตอร์อินเตอร์เน็ตของ ผูใหบริการที่มีอยู
- ่ 2. น้ำสายแลนอีกข้างมาต่อเข้ากับพอร์ตที่ 1 (พอร์ตแรก ซ้ายมือสุด) ของไมโครติก
- 3. นําสายแลนเสียบเชื่อมระหวางมินิคอนโทรลเลอรกับไมโครติกในพอรตที่เหลือ
- 4. นําสายยูเอสบีของตัวอุปกรณ แปนตัวเลข เครื่องอานบัตรประชาชน และเครื่องปริ้น เตอรความรอน ตอเขากับมินิคอนโทรลเลอร
- 5. นำโน๊ตบุ๊คหรือสมาร์ทโฟนมาเชื่อมต่อไวไฟชื่อ Instant-Hotspot แล้วใช้งานได้ทันที

User Wi-Fiสําหรับ Authentication การเขา login ครั้งแรก User : admin Pass : 1q2w3ebefirst123

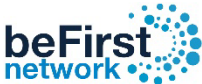

### ขั้นตอนการใช้งาน Instant Kiosk (Full) with Passport Scanner

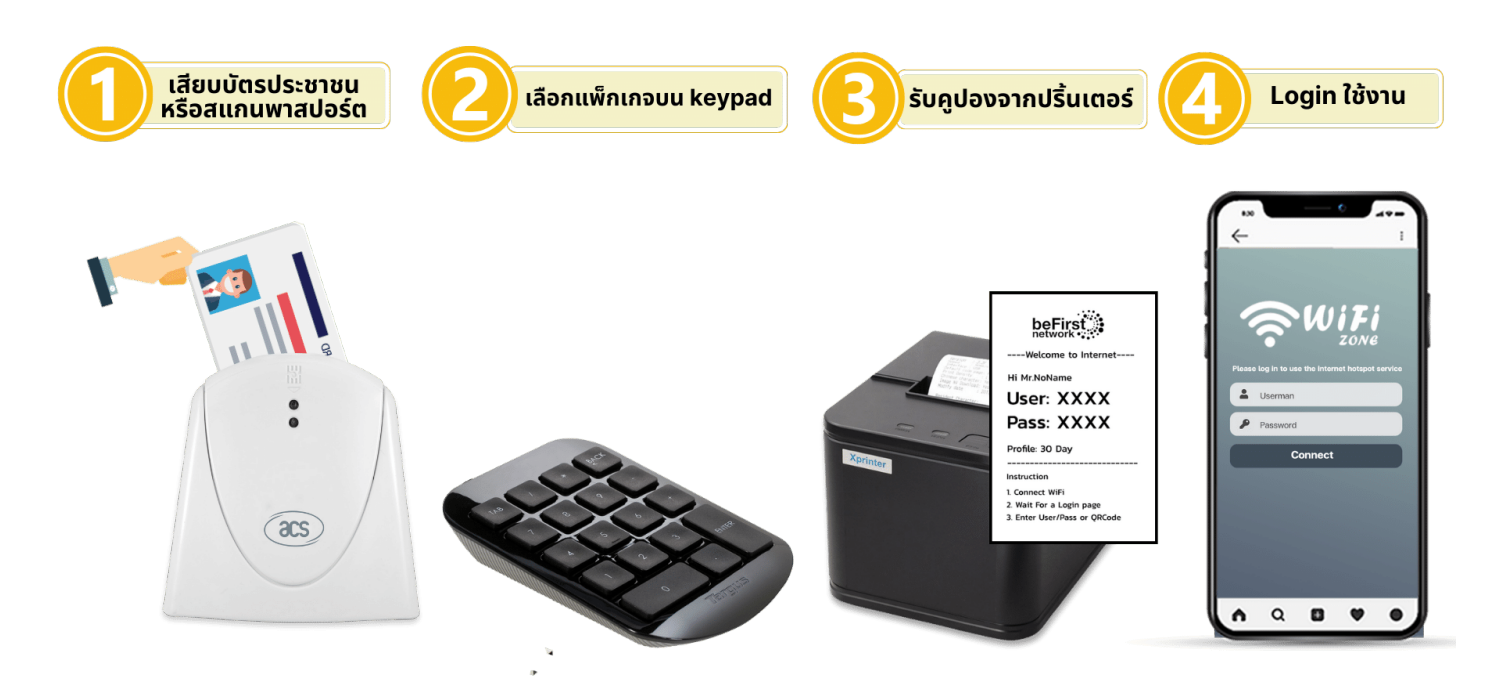

- . ผูใชเสียบบัตรประชาชนเขากับเครื่องอานบัตร
- 2. เจ้าหน้าที่เลือกแพ็กเกจจาก keypad แล้วกดปริ๊นคูปอง
- . ผูใชรับคูปองจากเครื่องปริ๊นเตอร
- . ผูใชนํารหัสที่ไดจากคูปองไปล็อกอินเขาใชงานอินเตอรเน็ต

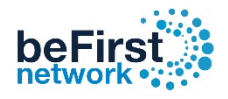

### วิธีเข้า Controller

### 1. เปิดเบราว์เซอร์ พิมพ์ http://192.168.234.3 กด Enter

### \*\* User ที่ใช้ Log in มี 2 ระดับ \*\*

Admin เหมาะสำหรับเจ้าของระบบ Username: admin Password: admin Editor เหมาะสําหรับพนักงานประชาสัมพันธ Username: editor Password: editor

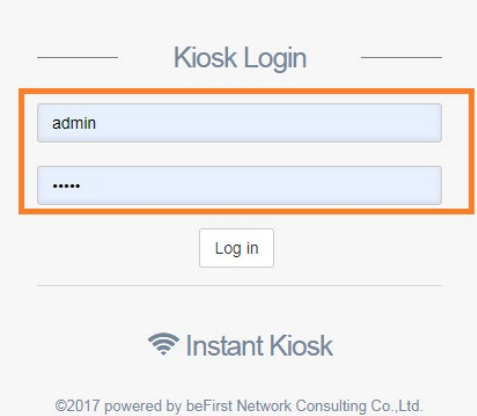

### วิธีเข้า Userman

1. เปิดเบราว์เซอร์ พิมพ์ [http://instant.hotspot:](http://instant.hotspot:8088/userman)8088/userman Username: admin Password: admin

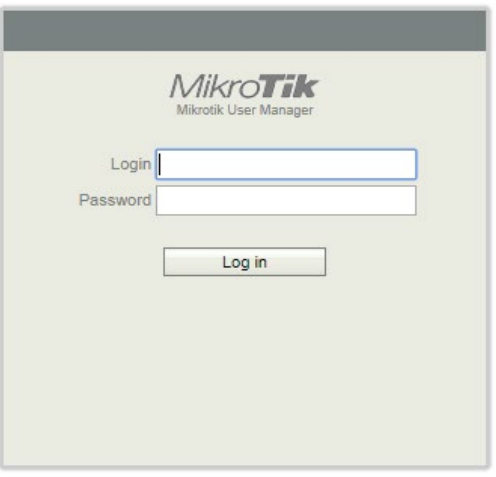

### วิธีเขา Mikrotik

### [ดาวนโหลดโปรแกรม Winbox](http://www.mikrotik.com/download/winbox.exe) เพื่อใชในการ Config MikroTik

1. เข้าโปรแกรม Winbox แล้วคลิกเลือก mac address MikroTik ที่ broadcast

ใส Username: admin Password: admin กด Connect

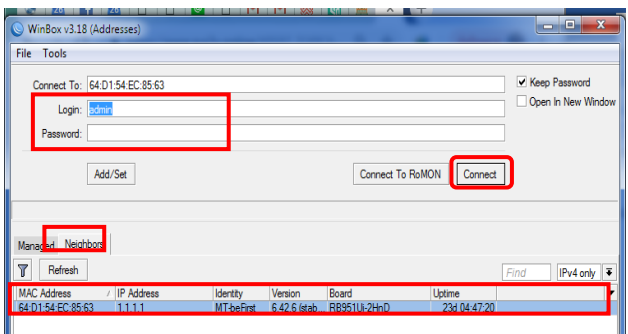

\*\* ในกรณีที่ทำการรีเซตตัวอปกรณ์ สามารถส่งกลับมา Config ใหม่ได้ ภายใน 60 วันหลังจากซื้อสินค้า\*\*

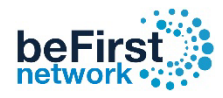

### วิธีการ Add Coupon Manually

เขา Controller (วิธีเขา Controller ดูหนาที่ 3 ) กรณีลูกค้าไม่ได้นำบัตรประชาชนหรือพาสปอร์ตสามารถใช้ระบบนี้ลงทะเบียนเพื่อออกคูปองอินเทอร์เน็ตได้

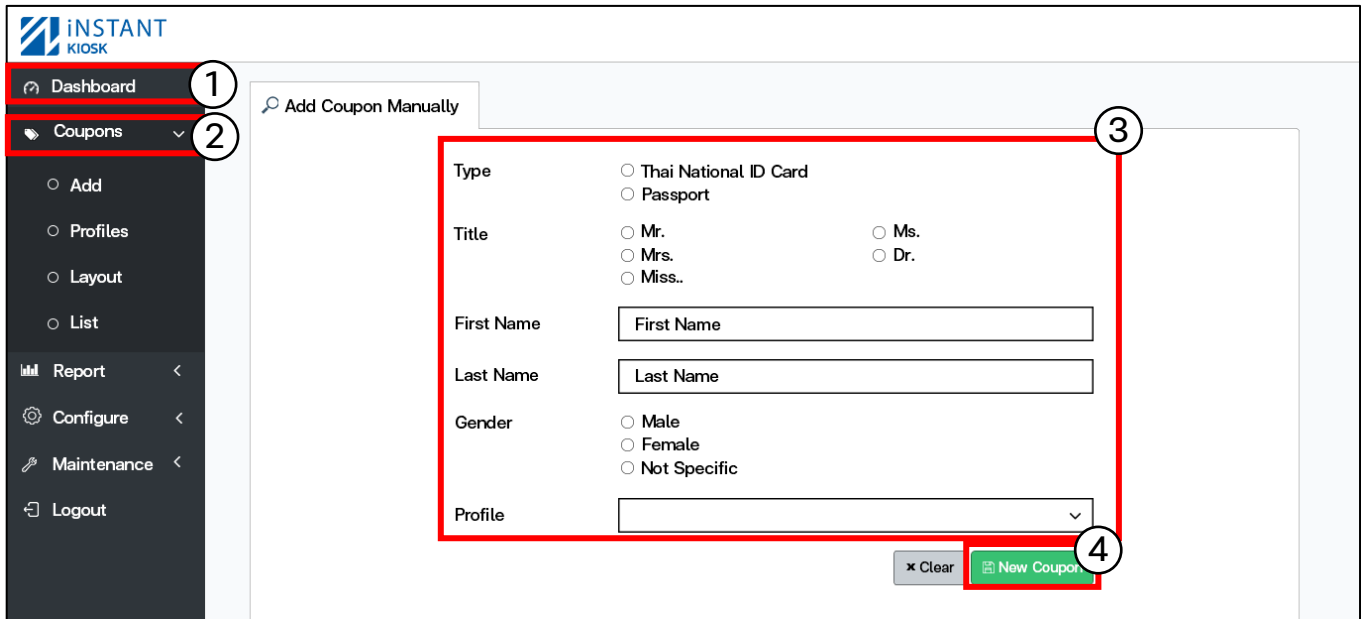

- 1. คลิก Coupons
- 2. เลือก Type ที่ต้องการ
- 3. กรอกขอมูลของผูขอใชงานอินเตอรเน็ต
- 4. คลิก New Coupon

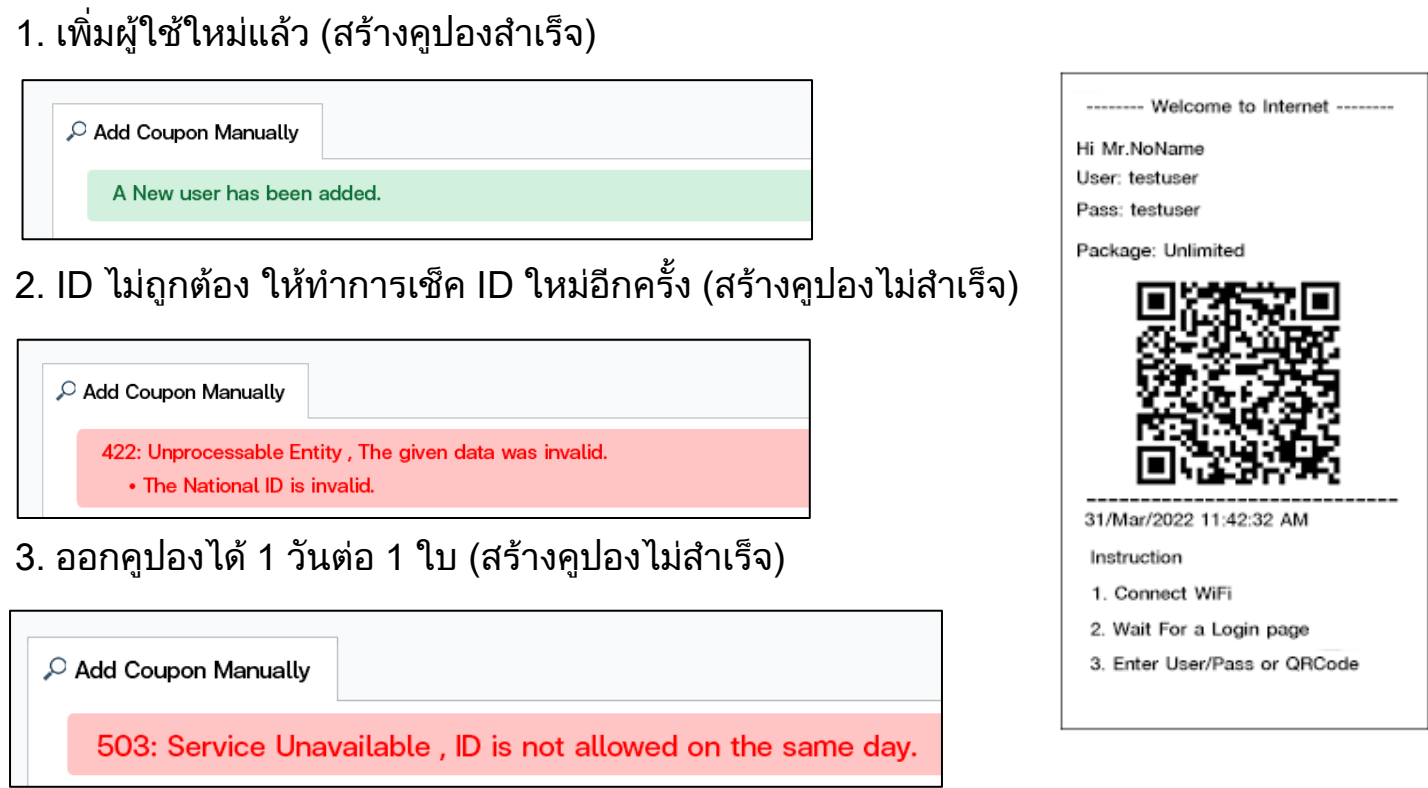

 $*$  วิธีแก้ไขให้สามารถออกคูปองได้มากกว่า 1 ใบต่อ 1 วัน  $\,$  ( อยู่หน้าที่ 7 )

### รายละเอียด Profiles Default

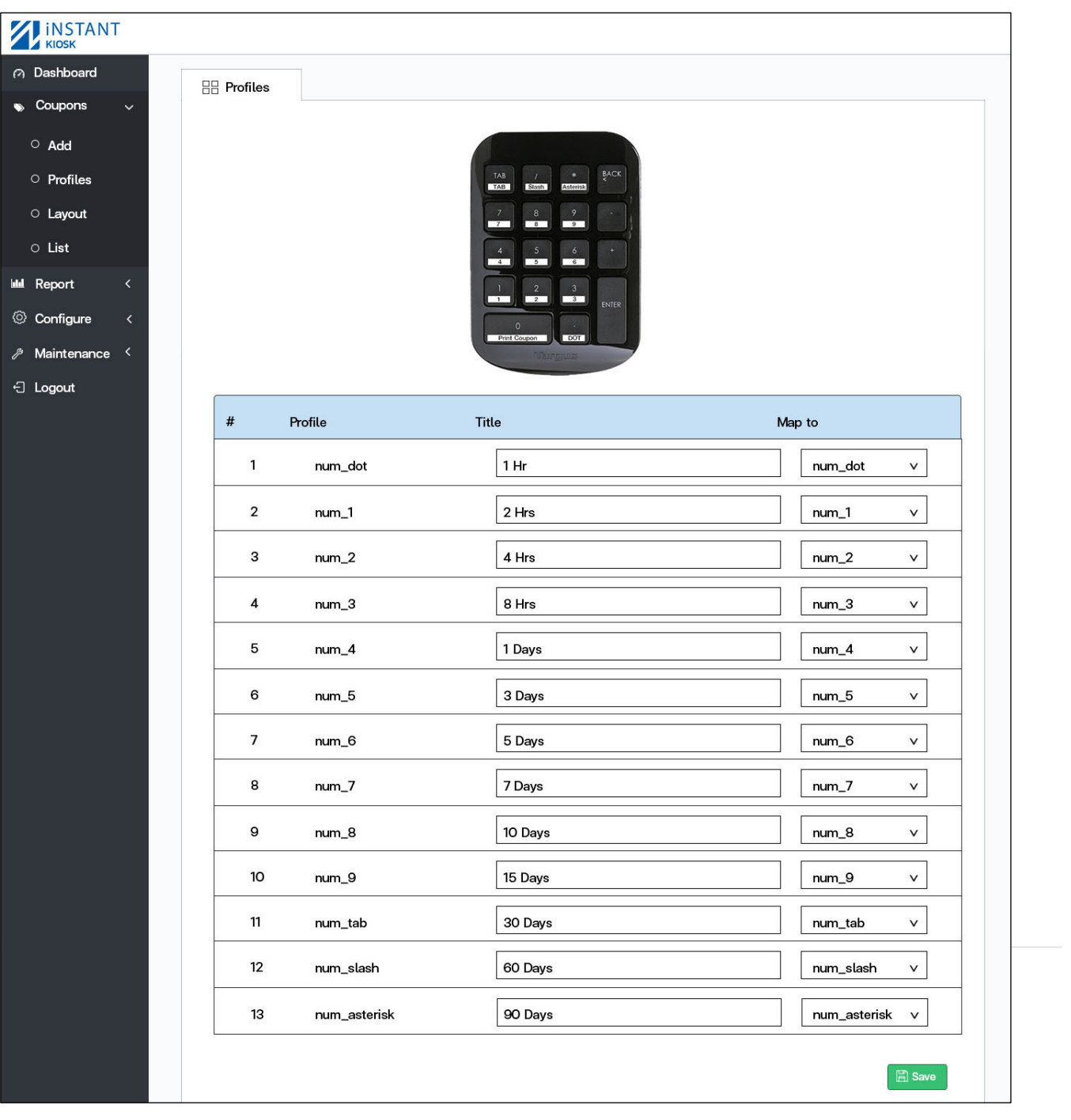

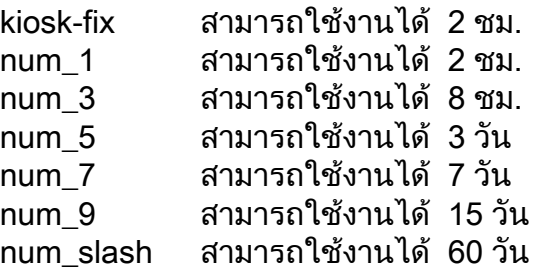

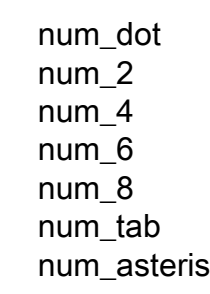

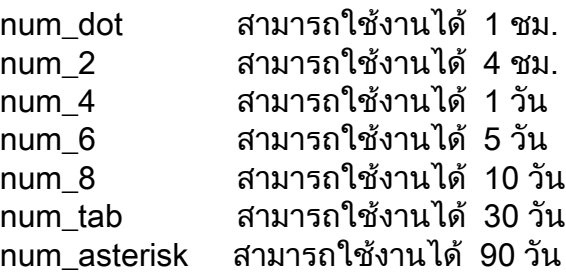

- **Starts at** : First Login (นับเวลาตั้งแต่ Login ใช้งานครั้งแรก)

- Shared users : 1 ( กำหนด 1 คูปอง ใช้งานได้ 1 อุปกรณ์)

- ไมกําหนดความเร็ว

beFir

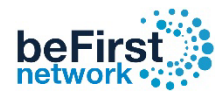

### วิธีการแกไข Profiles

### เขา Controller (วิธีเขา Controller ดูหนาที่ 3 )

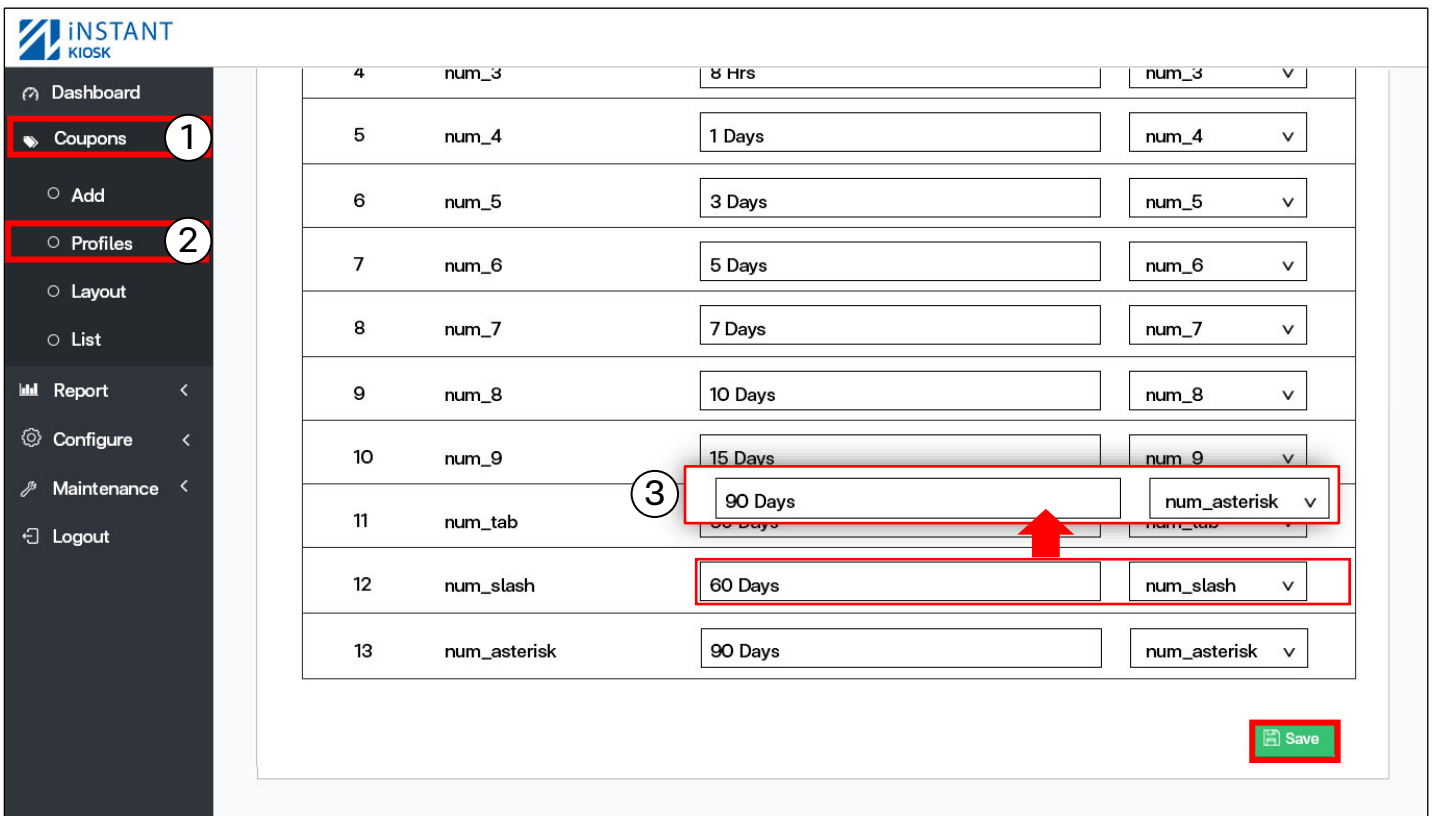

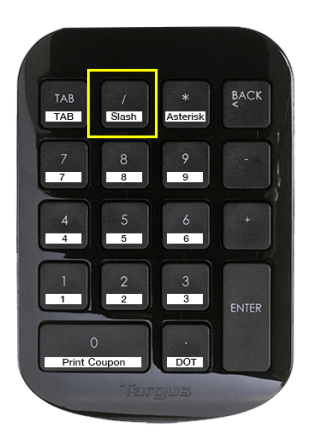

ี<u>ตัวอย่าง</u> วิธีการเปลี่ยนระยะเวลาบน Keypad ปุ่ม Num\_Slash จาก 60 Day เปน 90 Day

- 1. คลิก Coupons 2. เลือก Profiles
- 3. เลือก Profile ที่ตองการ ( Profile ที่ใช 90 วัน คือ Num\_asterisk
- 5.เปลี่ยนชื่อให 90 Days 6. คลิก Save

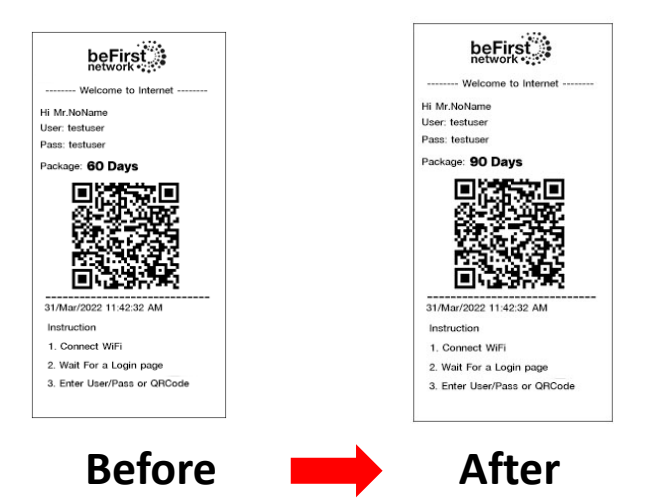

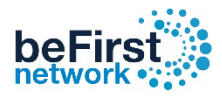

### วิธีการเช็ครายละเอียด Profiles

### เขา Controller (วิธีเขา Controller ดูหนาที่ 3 )

- 1. คลิก Coupons 2. เลือก Profiles 3. เลือก Profile ที่ต้องการ<br>4. คลิก View 5. แสดงรายละเอียดของ Profiles
- 
- 5. แสดงรายละเอียดของ Profiles

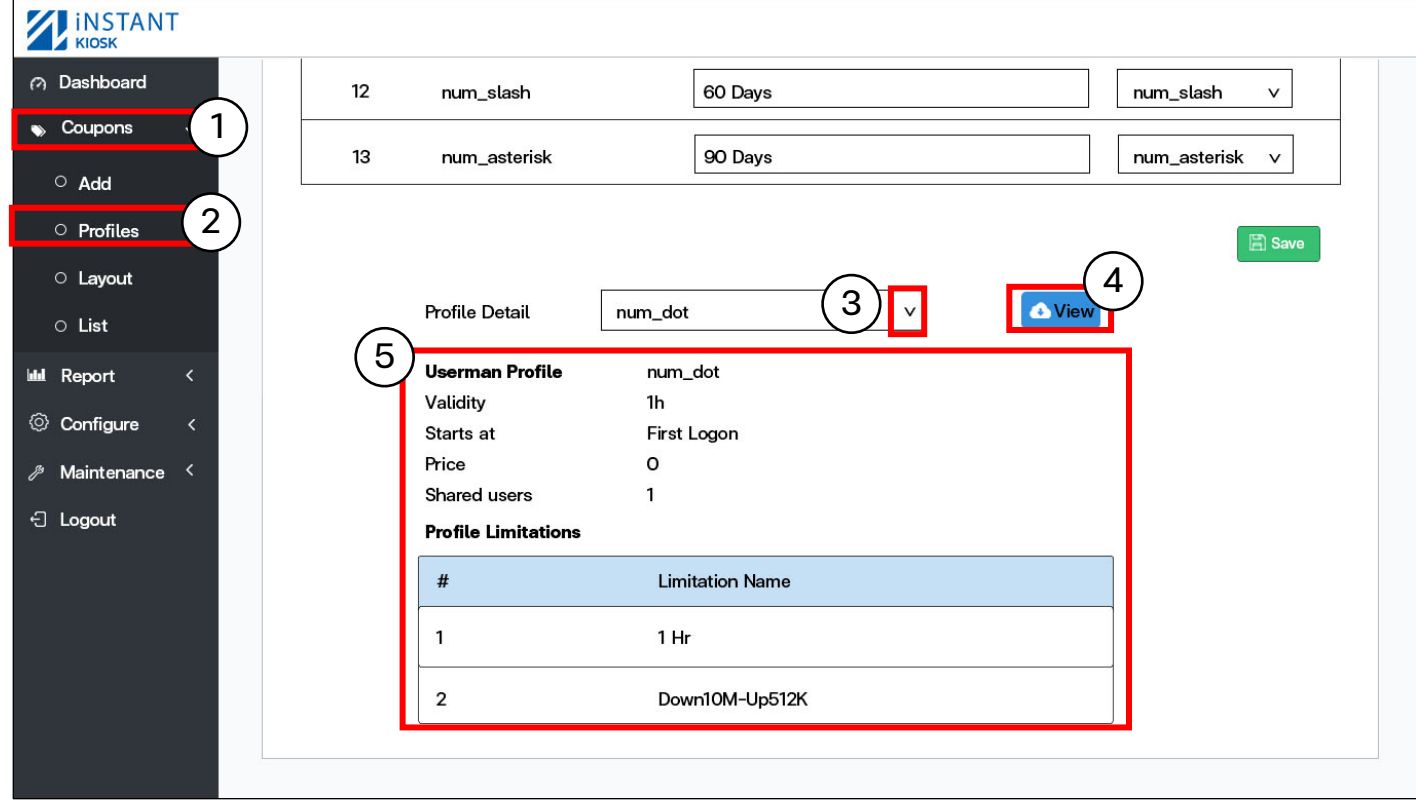

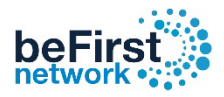

### วิธีกําหนดสิทธิ์การใชงาน 1 คูปองตออุปกรณ

ี**ตัวอย่าง** ต้องการให้ Profile : num\_4 สามารถใช้งานคูปอง จากเดิม 1 คูปอง สามารถใชงาน จํานวน 1 อุปกรณ ้ เปลี่ยนใหม่ ให้เป็น 1 คูปองสามารถใช้งาน ได้ จำนวน 2 อุปกรณ์

เขา Userman (วิธีเขา Userman ดู หนาที่ 3 )

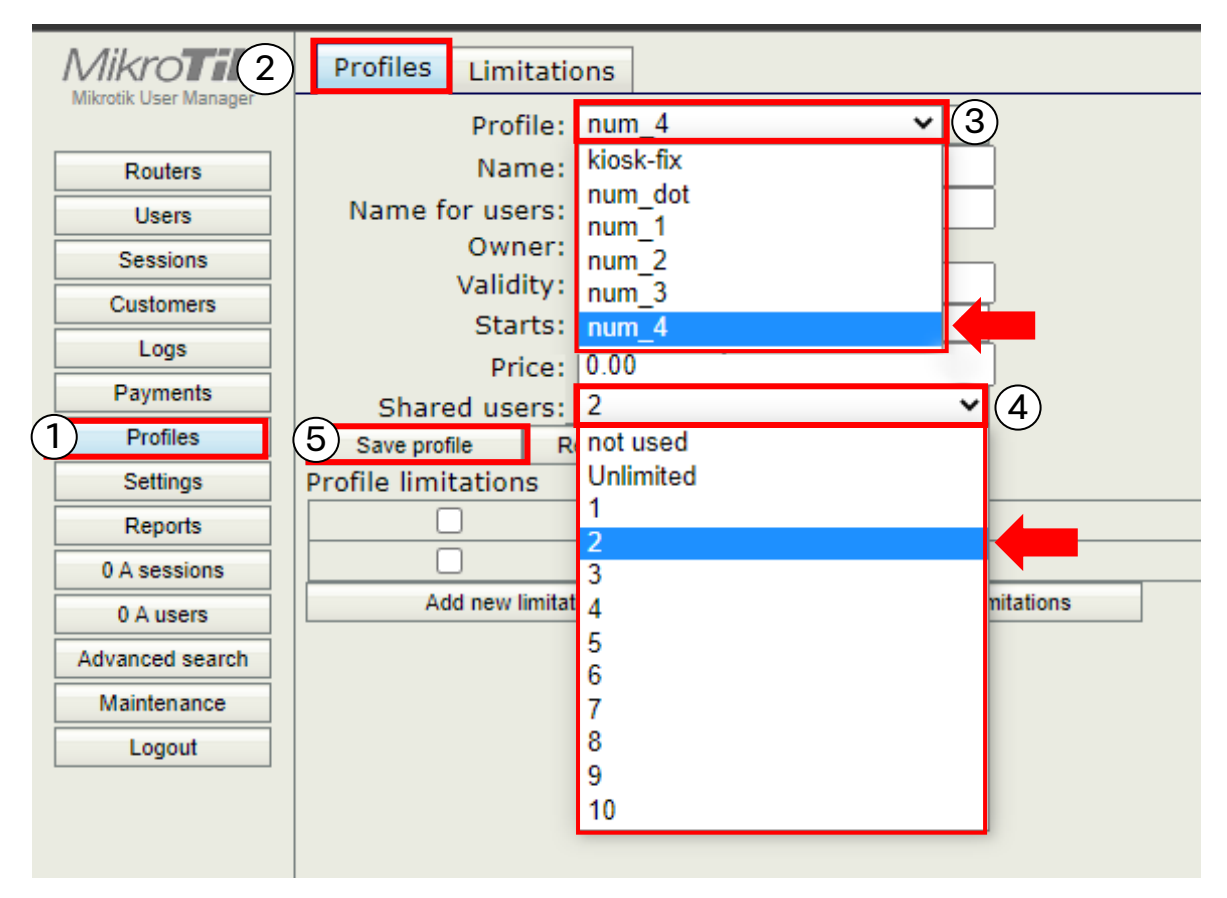

- 1. คลิกที่เมน Profiles
- 2. กดแท็บ ดานบนที่ Profiles
- 3. เลือก Profile  $\blacktriangledown$  : num 4
- ี 4. Shared users ❤ : เลือก 1 ให้เป็น 2 หรือ เลือกสิทธิ์การใช้งานตามที่ต้องการ
- 5. กด Save Profile
- \*\* ถ้าเกิน 10 อปกรณ์ จะกลายเป็น "ไม่จำกัด" (Unlimited)

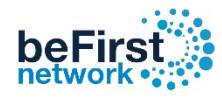

### วิธีกําหนดความเร็ว

#### ตัวอยาง ตองการให Profile : Kiosk-fix ใหใชความเร็ว Download 10M - Upload 512K เข้า Userman (วิธีเข้า Userman ดูหน้าที่ 3 )

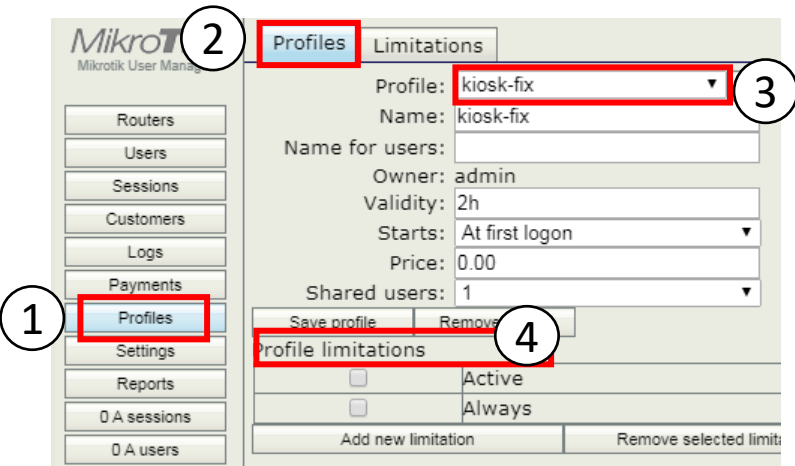

- 1. คลิกที่เมนู Profiles
- ี่ 2. กดที่แท็บด้านบนที่ Profiles
- 3. เลือก Profile : Kiosk-fix
- 4. กดที่ add new limitation
- 5. กดที่ Add new limitation: เพิ่มติ๊กถูก
	- ที่ Down10M-Up512K

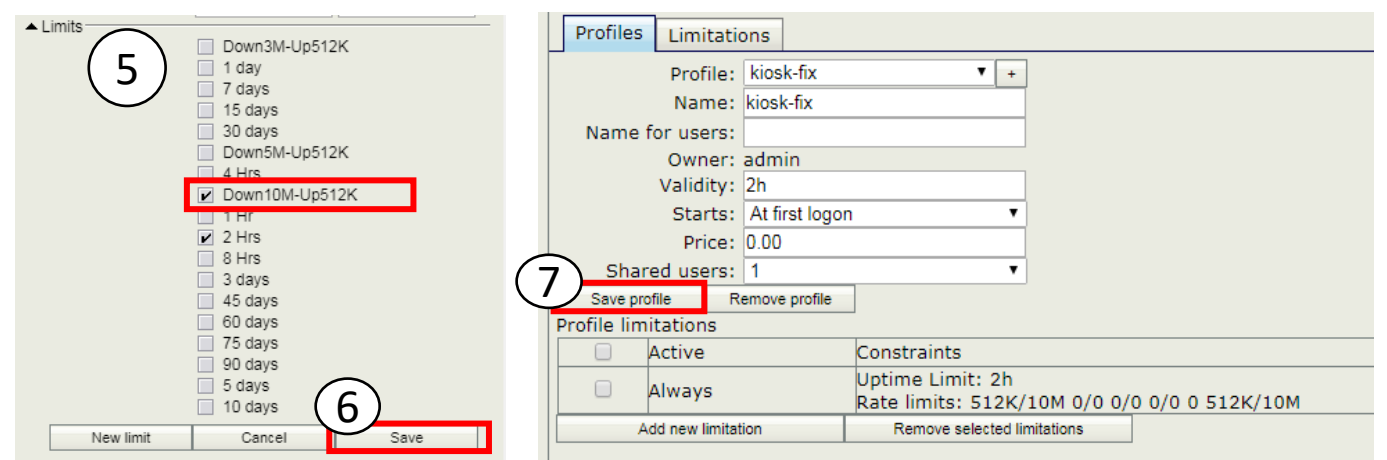

- 
- 6. กด Save 7. กด Save Profile

### ความเร็ว Default เบื้องตนที่มีอยูใน Userman

#### ความเร็ว Default

- 1. Down3M-Up512K : กําหนดความเร็ว Download 3M-Upload 512K
- 2. Down5M-Up512K : กําหนดความเร็ว Download 5M-Upload 512K
- 3. Down10M-Up512K : กําหนดความเร็ว Download 10M-Upload 512K

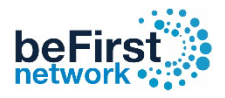

### วิธีใส Logo บน คูปอง

เข้า Controller (วิธีเข้า Controller ดูหน้าที่ 3)

- 1. คลิก Coupons 2. เลือก Layout 3 . เลือก แท็บ Coupon
- 
- 4. กด Browse แล้วเลือก รูป Logo ที่ต้องการ 5. กดSave

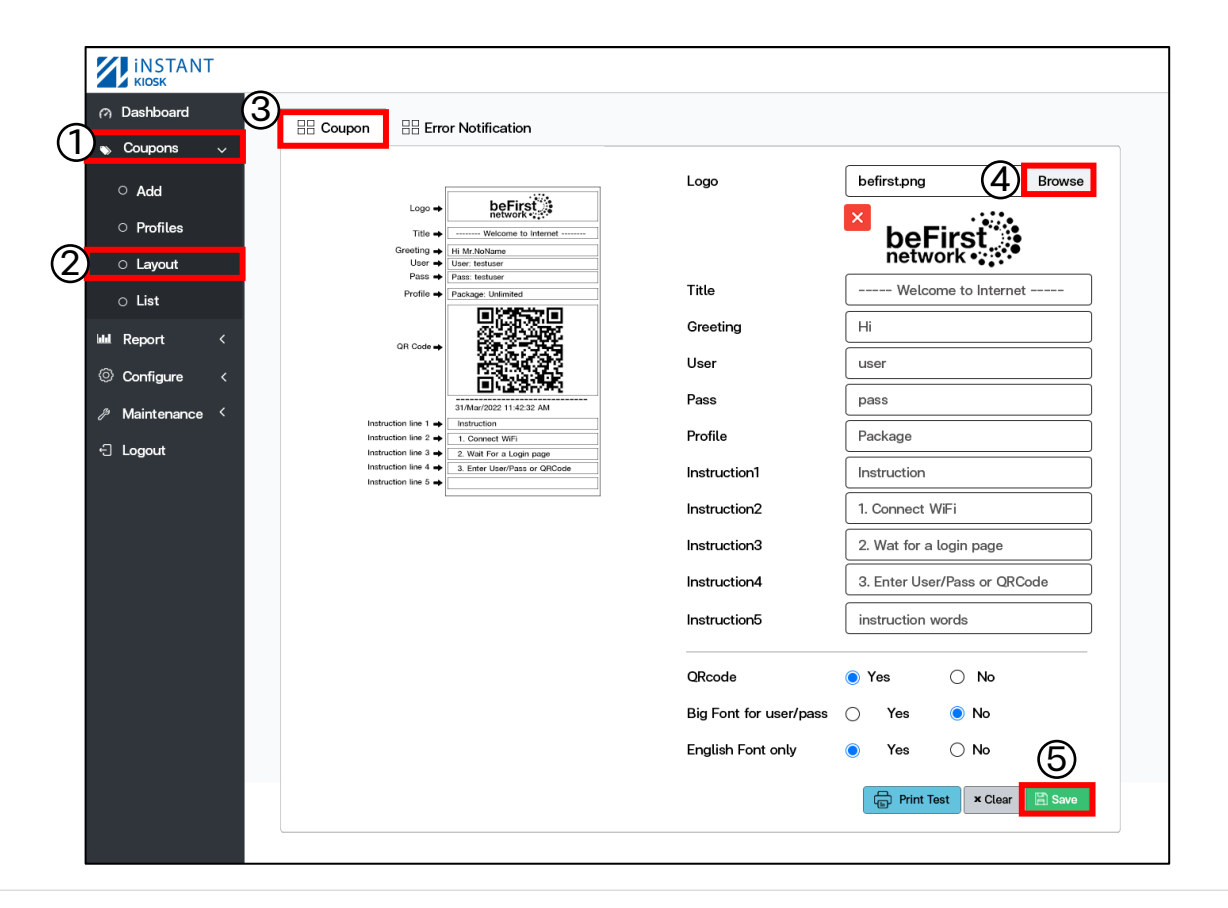

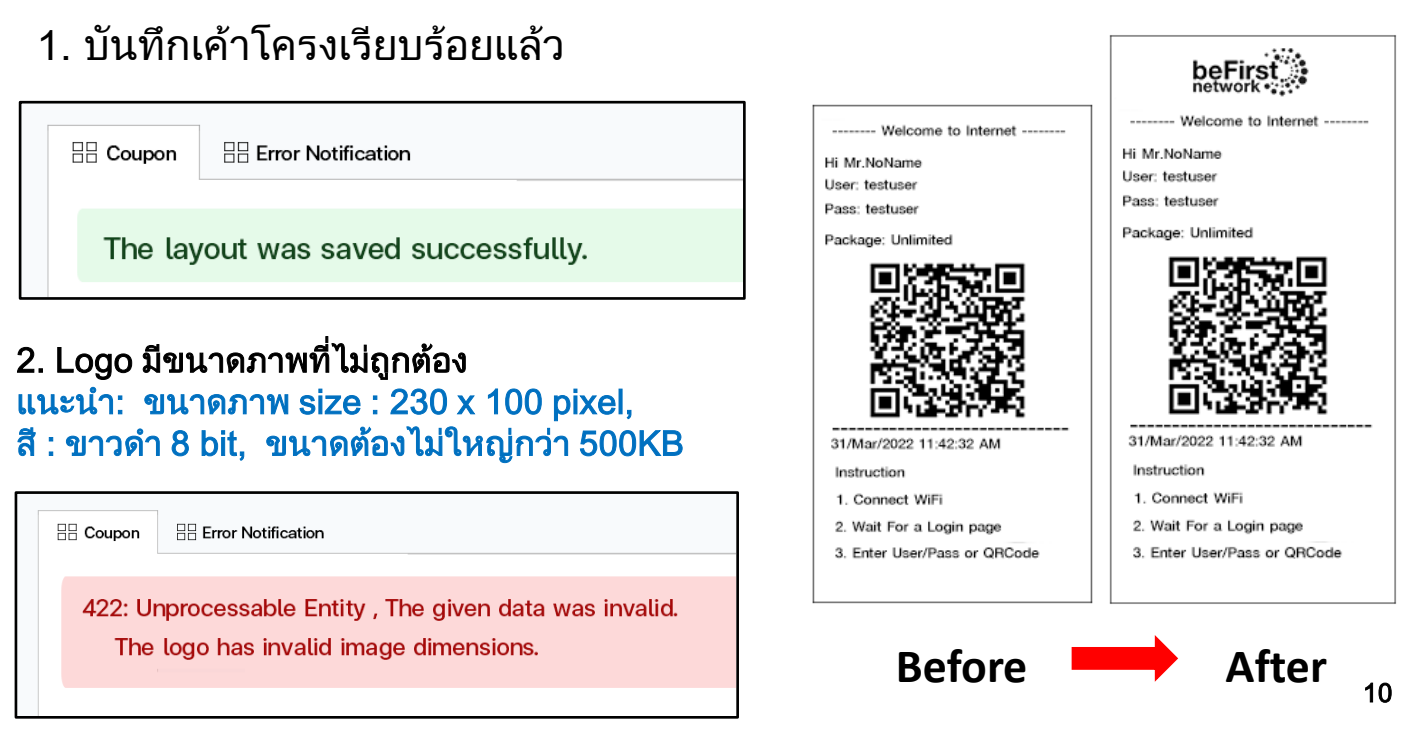

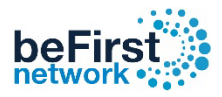

### วิธีแกไขขอมูลบน คูปอง

เข้า Controller (วิธีเข้า Controller ดูหน้าที่ 3)

- 1. คลิก Coupons 2. เลือก Layout 3. เลือกแท็บ Coupon
- ี่ 4. แก้ข้อมูลในคอลัมน์ที่ต้องการ 5. Save
	- **EXPERIENCE** A Dashboard  $\overline{\boxplus}$  Coupon  $\bigodot$  Error Notification 1  $\bullet$  Coupons befirst.png Browse Logo  $\circ$  Add beFirst<sup>\*\*</sup>  $\vert x \vert$ beFirst<br> **Reference** O Profiles  $\sum_{\substack{\text{Greensing} \\\text{Usov} \text{ is } \text{all number} \\ \text{Pass} \text{ is } \text{all number} }} \frac{\text{[H: M: N\'odance]}}{\text{[Pass: testUser]}}$  $\overline{\circ}$  Layout Welcome to Internet  $\circ$  List Greeting Hi **III** Report Username User © Configure Pass Password Maintenance Profile Package **E** Logout ). Wait For a Login pa<br>). Enter User/Pass or Instruction1 Instruction Instruction2 1. Connect WiFi beFirstnetwor Instruction3 2. Wat for a login page Instruction4 3. Enter User/Pass or QRCode Instruction5 instruction words ORcode <sup>O</sup>Yes  $\bigcirc$  No  $\bullet$  No Big Font for user/pass  $\bigcap$ Yes English Font only  $\bigcirc$  No Yes 5 Print Test | x Clear

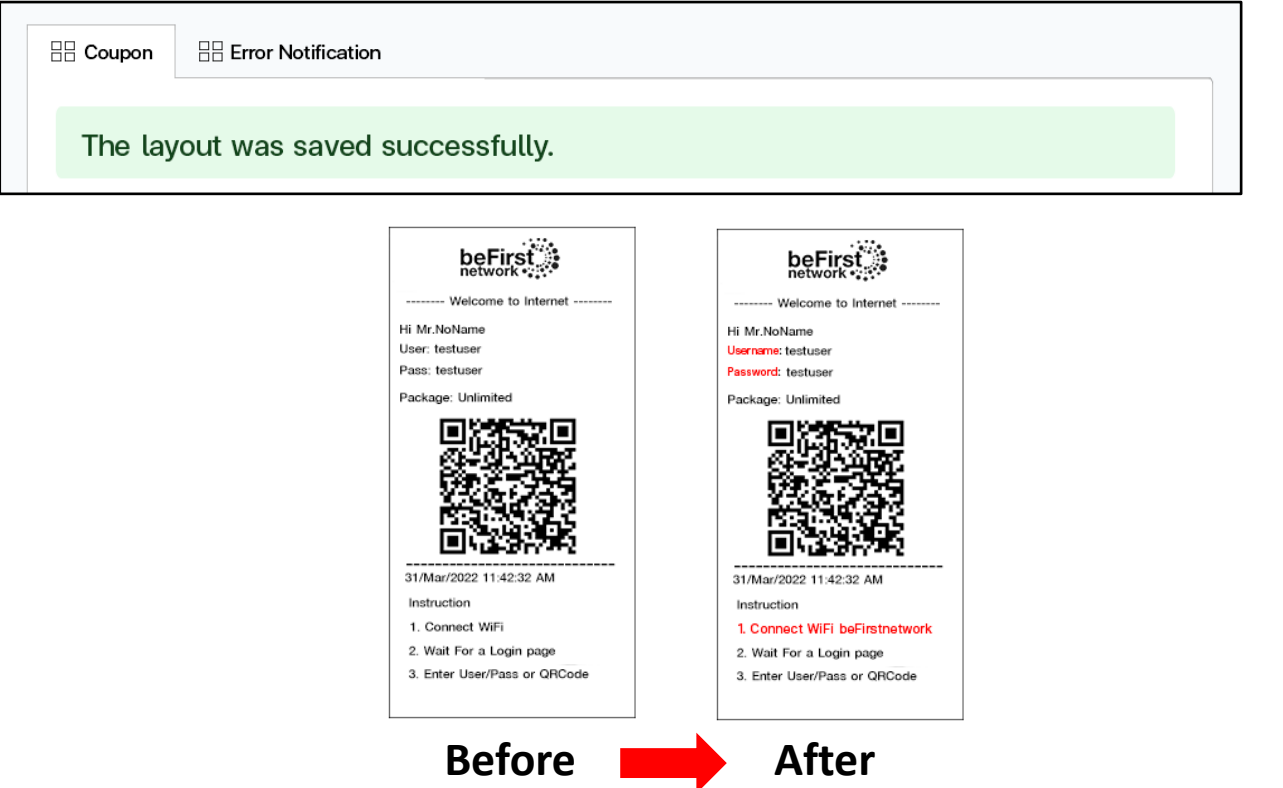

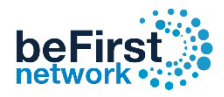

### วิธีเอา QR code ออกจากคูปอง

เขา Controller (วิธีเขา Controller ดูหนาที่ 3 )

- 1. คลิก Coupons 2. เลือก Profiles 3. เลือก Layout
- 
- 4. QR code ติ๊กใหเปน No 5. Save

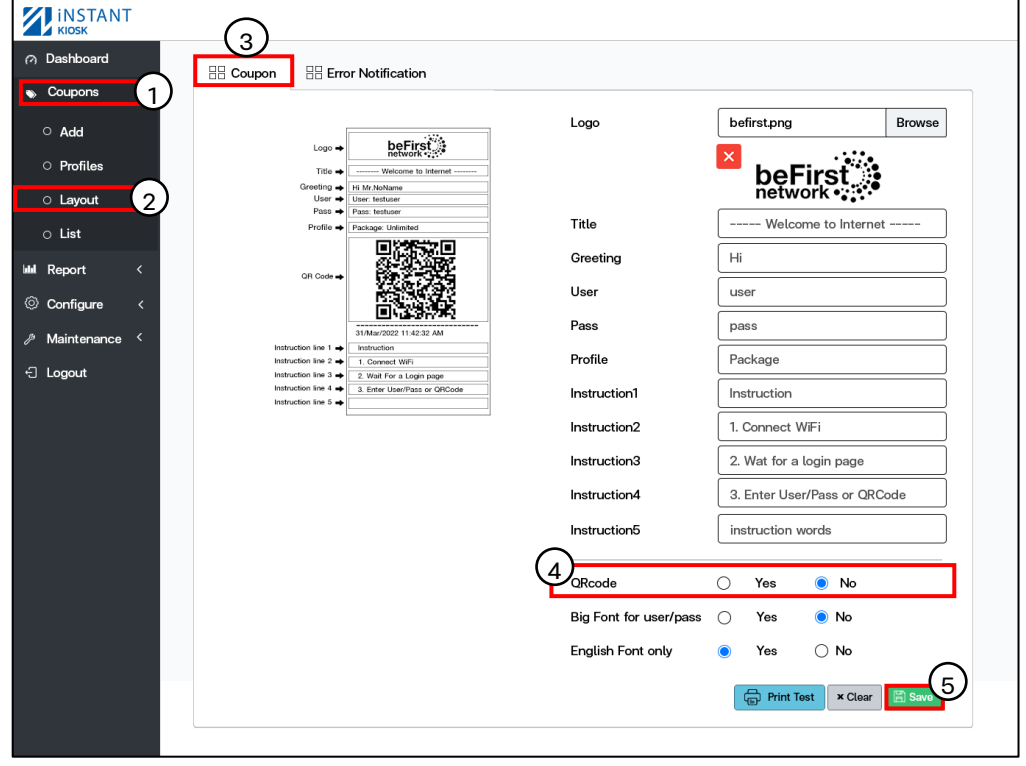

### 1. บันทึกเค้าโครงเรียบร้อยแล้ว

beFirst **HH** Coupon **HR Error Notification** -- Welcome to Internet Hi Mr NoName User: testuser The layout was saved successfully. Pass: testuser Package: Unlimited beFirs -------- Welcome to Internet Hi Mr.NoName User: testuser Pass: testuser Package: Unlimited 31/Mar/2022 11:42:32 AM 31/Mar/2022 11:42:32 AM Instruction Instruction 1. Connect WiFi 1. Connect WiFi 2. Wait For a Login page 2. Wait For a Login page 3. Enter User/Pass or QRCode 3. Enter User/Pass or QRCode **Before After** 

### วิธีปรับขนาดตัวอักษร Username/Password ตัวใหญขึ้น

เขา Controller (วิธีเขา Controller ดูหนาที่ 3 )

1. คลิก Coupons 2. เลือก Profiles 3. เลือก Layout

A Dashb Coupo  $\circ$  Add  $\circ$  Profi <mark>is comp</mark>  $\circ$  List **Lui** Report © Configu /<sup>\*</sup> Mainte

∩ Yes

Yes

 $\bullet$ Yes  $\bigcirc$  No

 $\bigcirc$  No

 $\bigcirc$  No

Print Test | x Clear

5

beFi

4. Big Font for user/pass ติ๊กให้เป็น Yes 5. Save

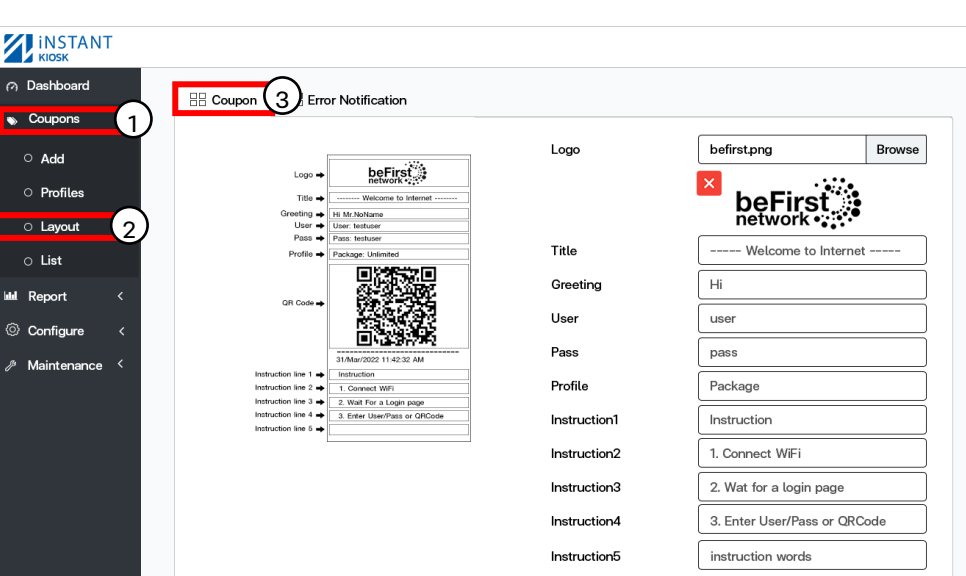

4

ORcode

Big Font for user/pass

English Font only

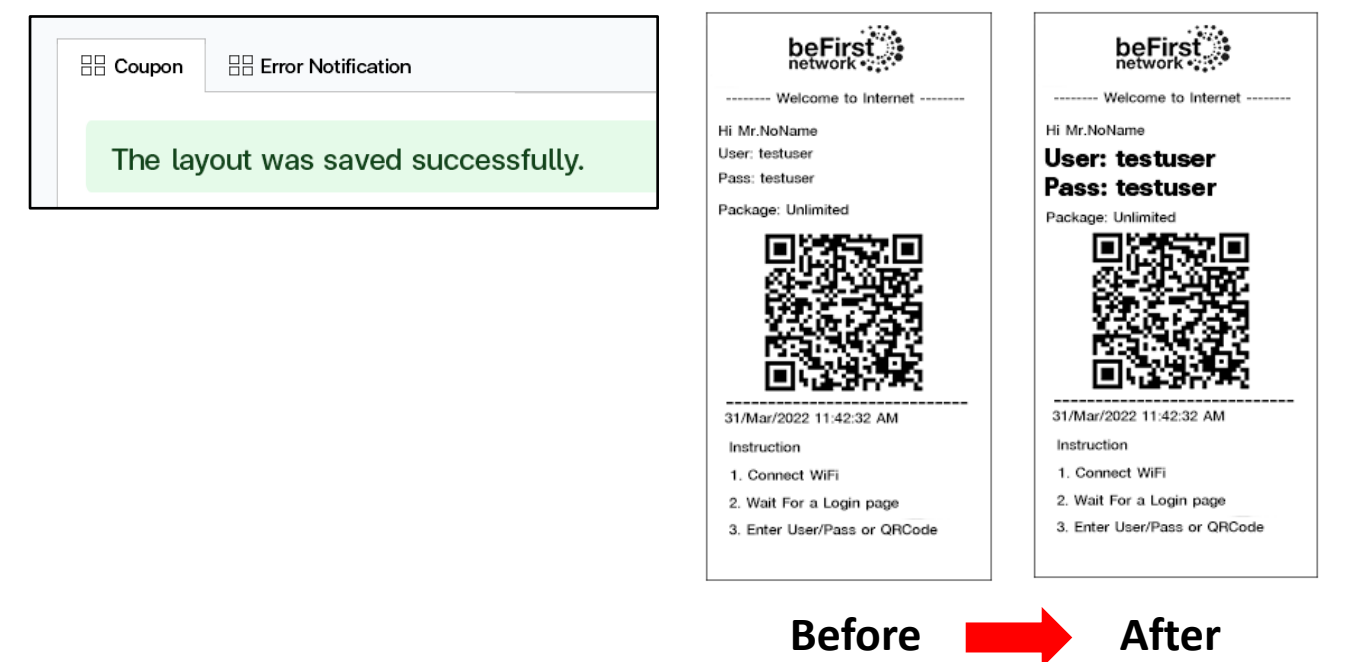

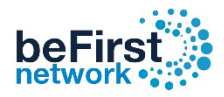

### วิธีการเปลี่ยนคูปองเปนภาษาไทย

เขา Controller (วิธีเขา Controller ดูหนาที่ 3 )

- 
- 1. คลิก Coupons 2. เลือก Profiles 3. เลือก Layout<br>4. Enalish Font onlv ติ๊กเลือกให้เป็น No 5. Save 4. English Font only ติ๊กเลือกให้เป็น No

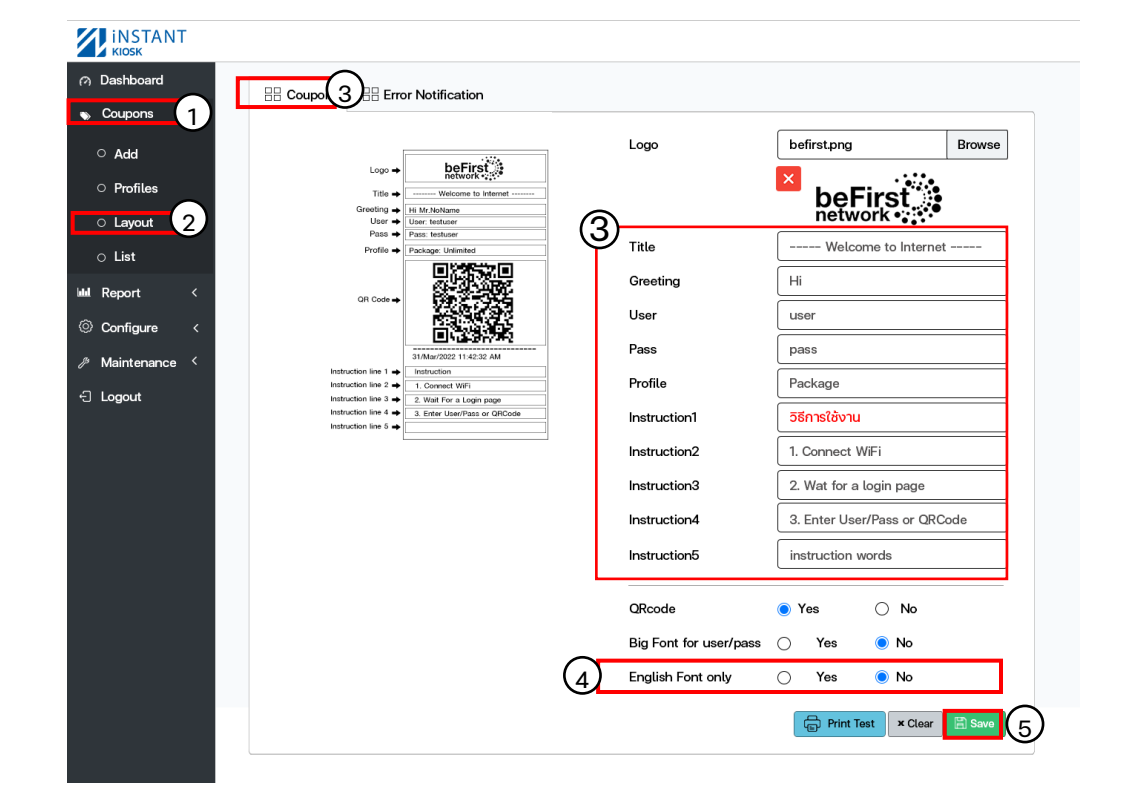

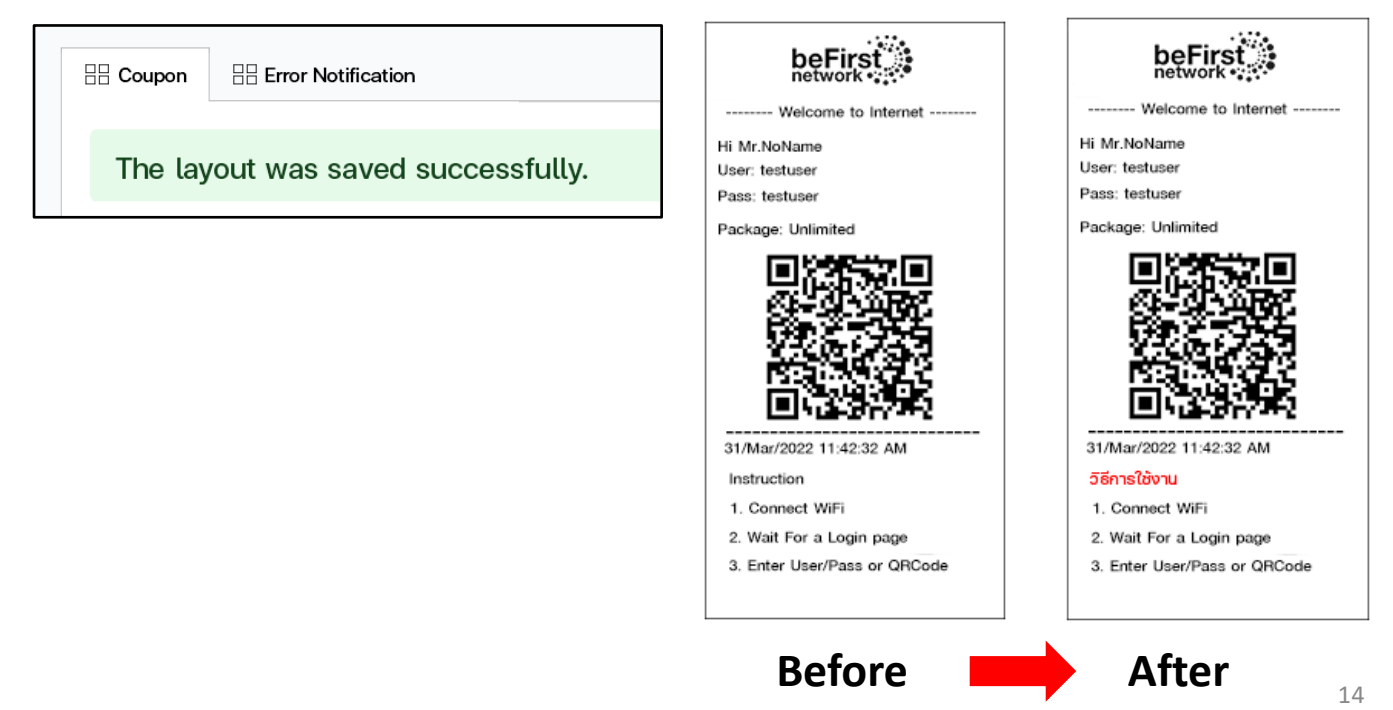

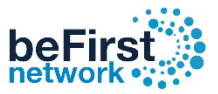

### วิธีใส Logo คูปองแจงเตือน Error Notification

เขา Controller (วิธีเขา Controller ดูหนาที่ 3 )

- 1. คลิก Coupons 2. เลือก Layout 3. เลือกแท็บ Error Notification
- 4. กด Browse แล้วเลือกรูปที่ต้องการ 5. Save

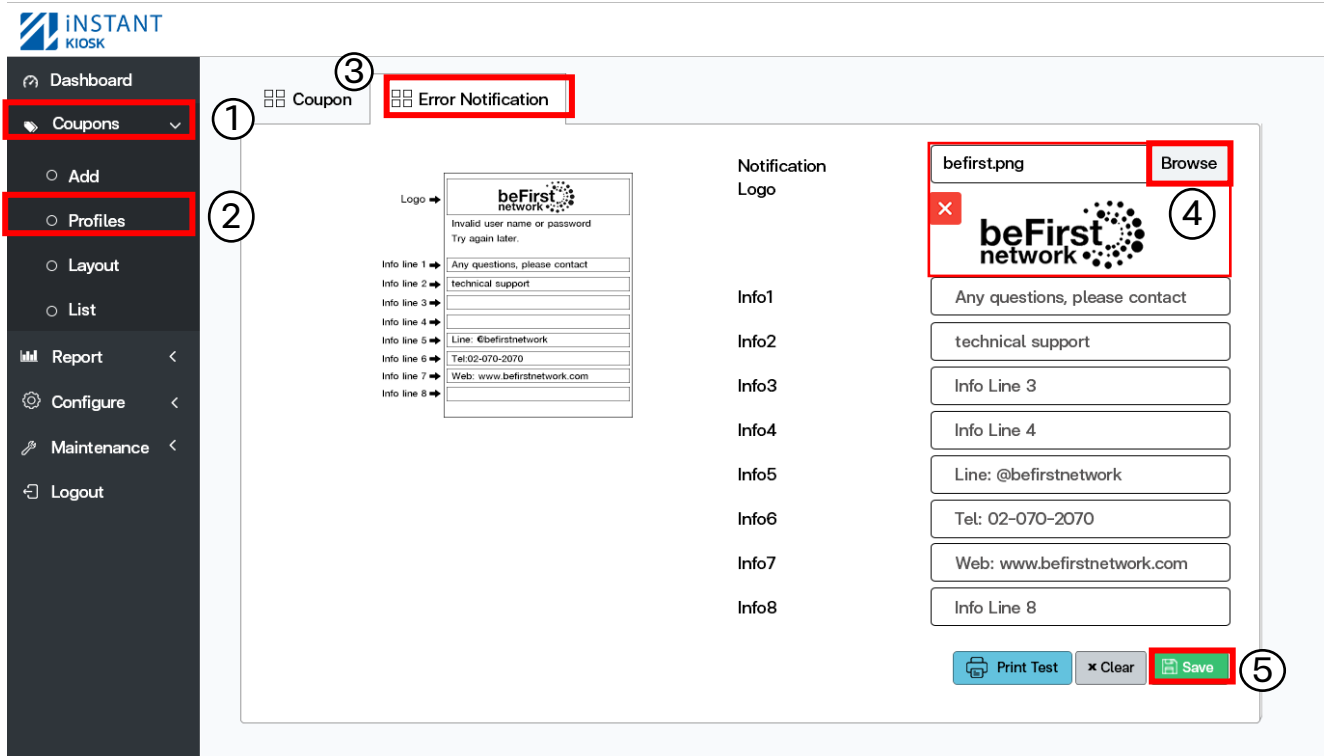

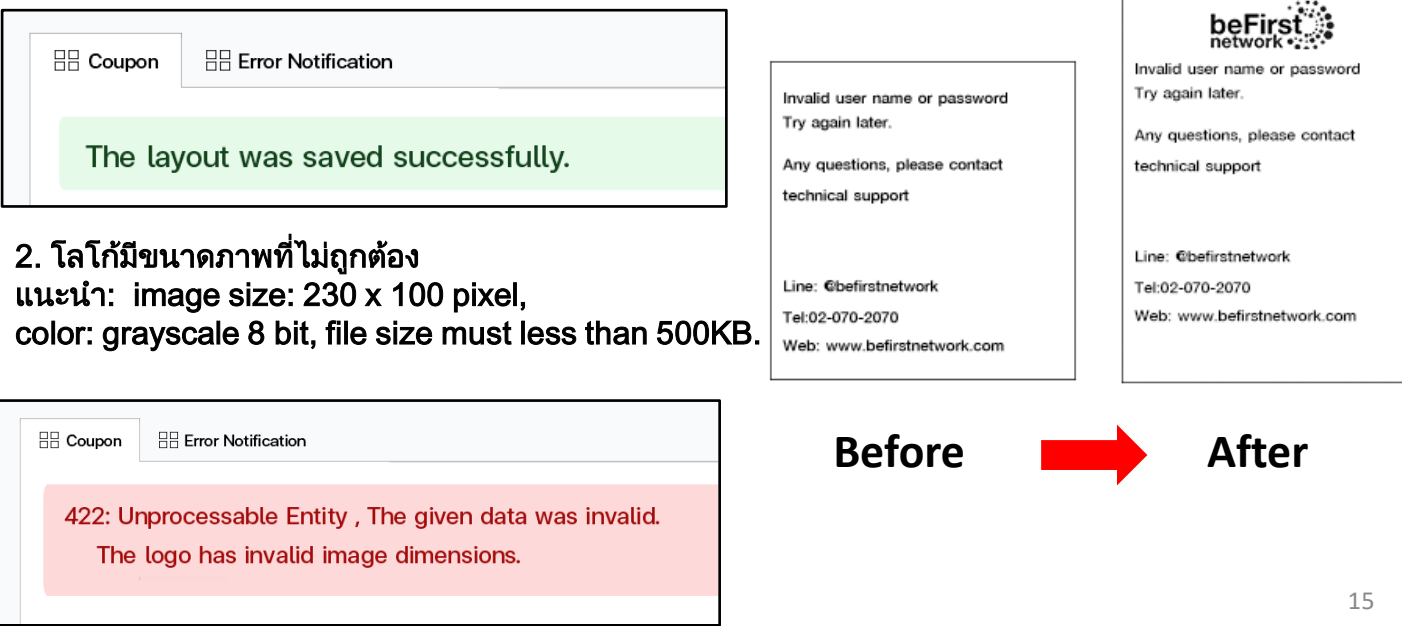

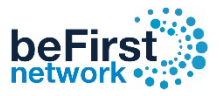

### วิธีแกไขขอมูล คูปองแจงเตือน Error Notifications

เขา Controller (วิธีเขา Controller ดูหนาที่ 3 )

- 
- 1. คลิก Coupons 2. เลือก Layout 3. เลือกแท็บ Error Notification
- 4. แกขอมูลที่ตองการ 5. Save

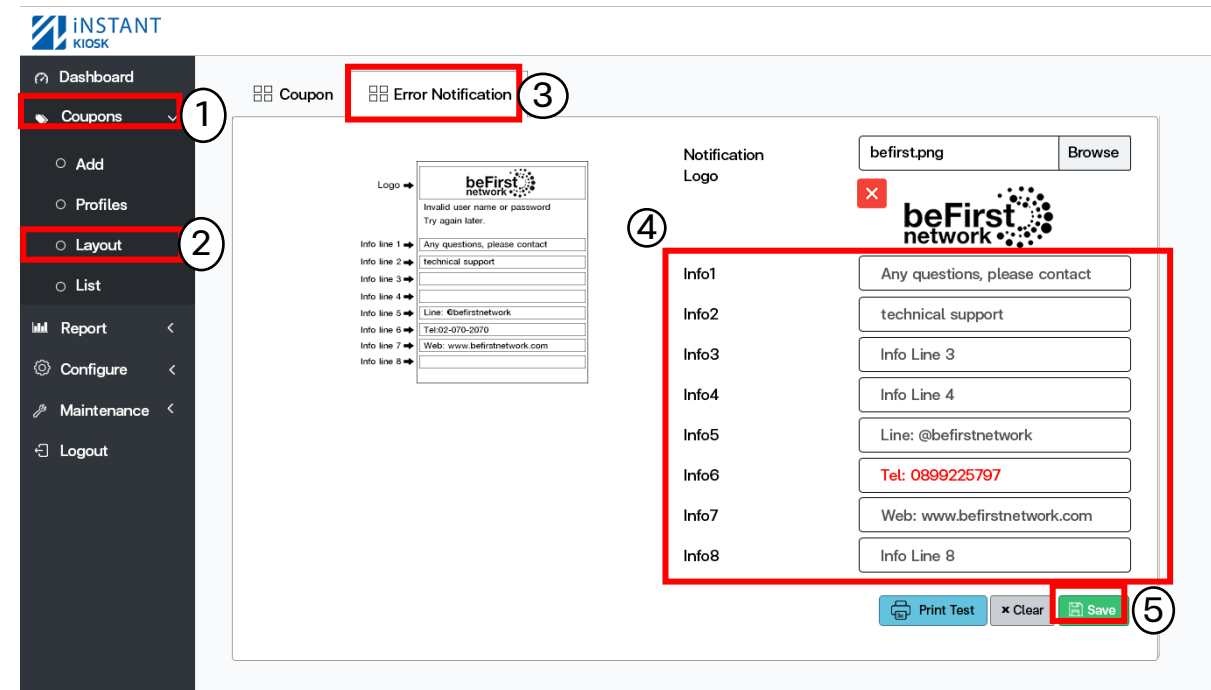

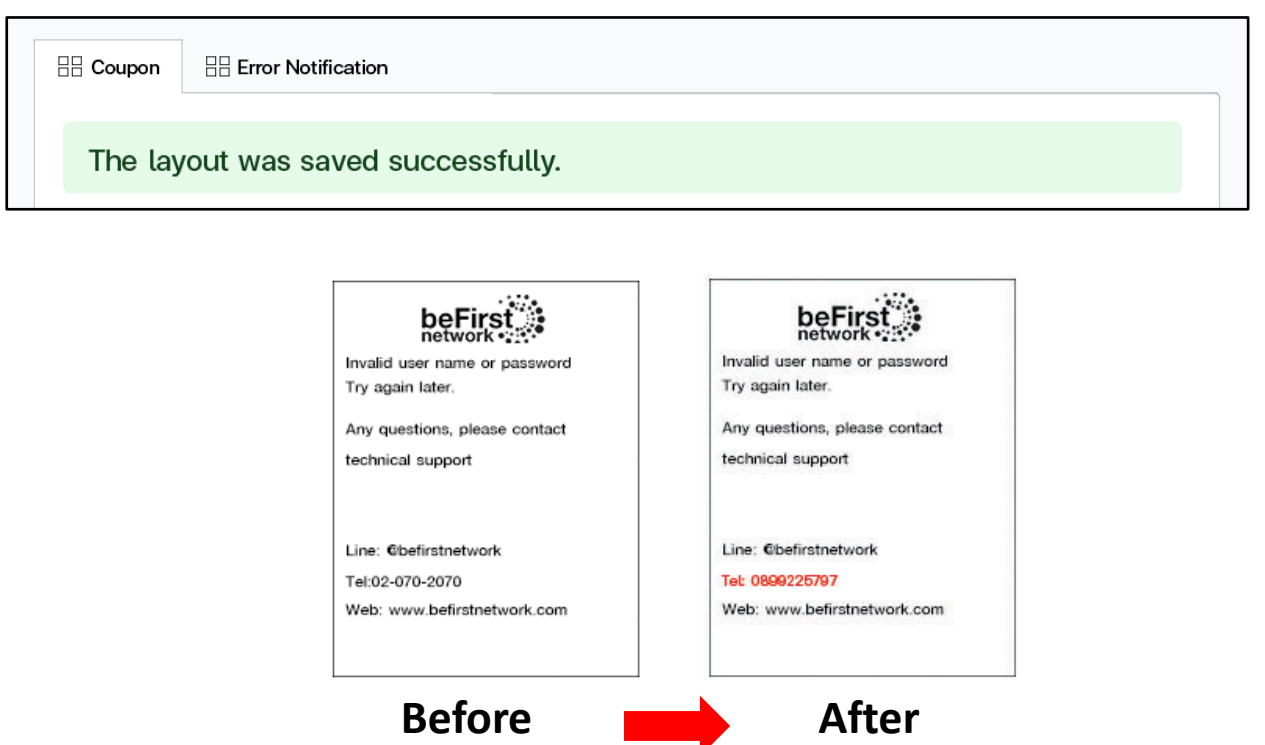

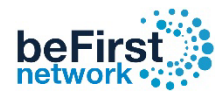

### วิธีการดูCoupon Report

เขา Controller (วิธีเขา Controller ดูหนาที่ 3 )

1. คลิก Coupons 2. เลือก List 3. รายละเอียดคูปองที่ปริ้นออกมาทั้งหมด

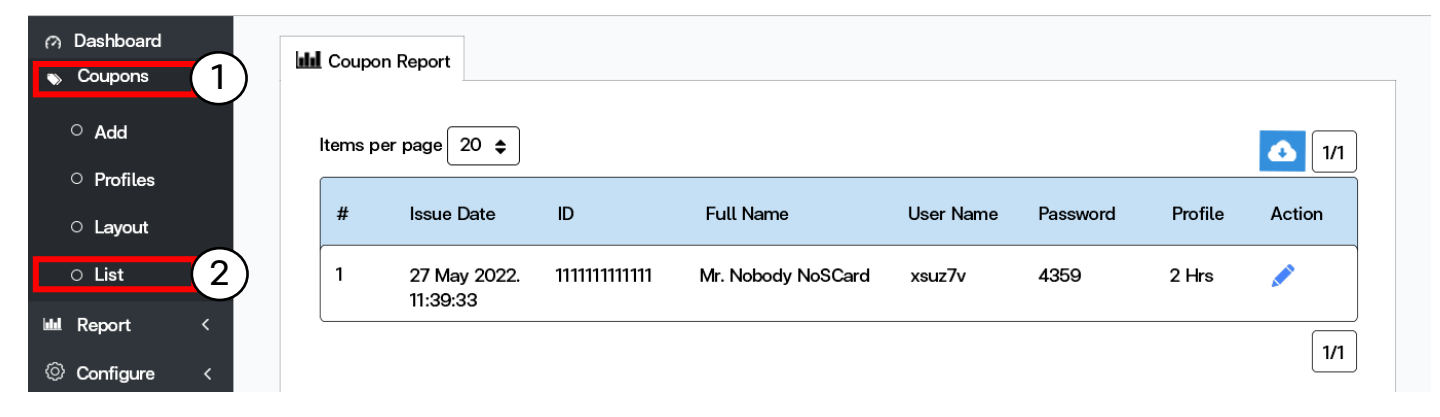

ี 4. จำนวนรายชื่อที่ต้องการแสดง 5. Download รายชื่อและข้อมูลผู้ออก

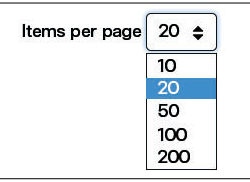

## คูปองทั้งหมด

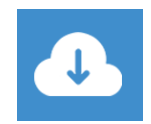

เปนไฟล Excel นามสกุล xlsx

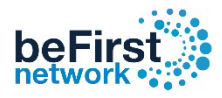

### วิธีการดู online user

เข้า Controller (วิธีเข้า Controller ดูหน้าที่ 3)

1. คลิก Report 2. เลือก Online Users 3. รายละเอียดคูปองที่ Online ทั้งหมด

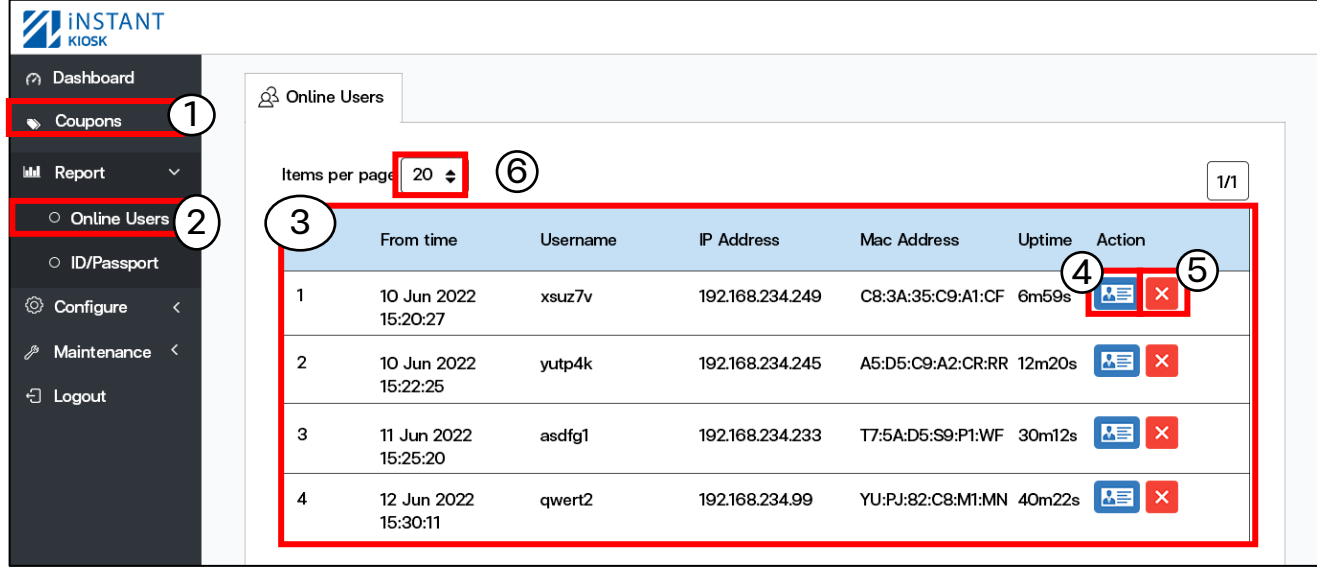

- Username / Password
- ID/ Password
- Name
- Profile
- IP Address
- Mac Address
- From Time
- Up time
- Download/upload

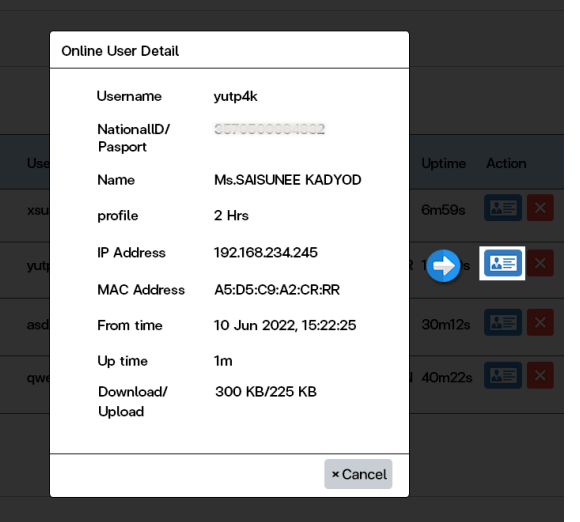

#### 4. icon ดูรายละเอียดและข้อมูลของผู้ใช้คูปอง  $\quad$  5. icon สำหรับ Disconnect User ออกจาก ระบบ

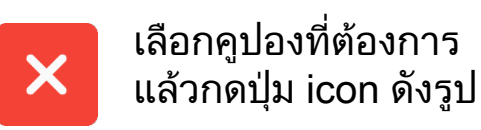

### 6. จํานวนรายชื่อที่ตองการแสดง

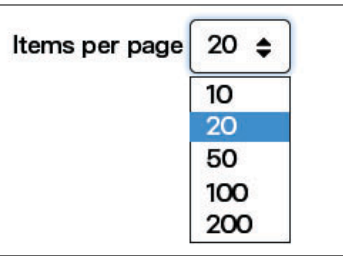

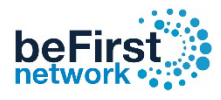

### วิธีดูรายละเอียด Coupon

เข้า Controller (วิธีเข้า Controller ดูหน้าที่ 3)

1. คลิก Report 2. เลือก ID/Passport 3. รายละเอียดคูปองที่ปริ้นออกมาทั้งหมด

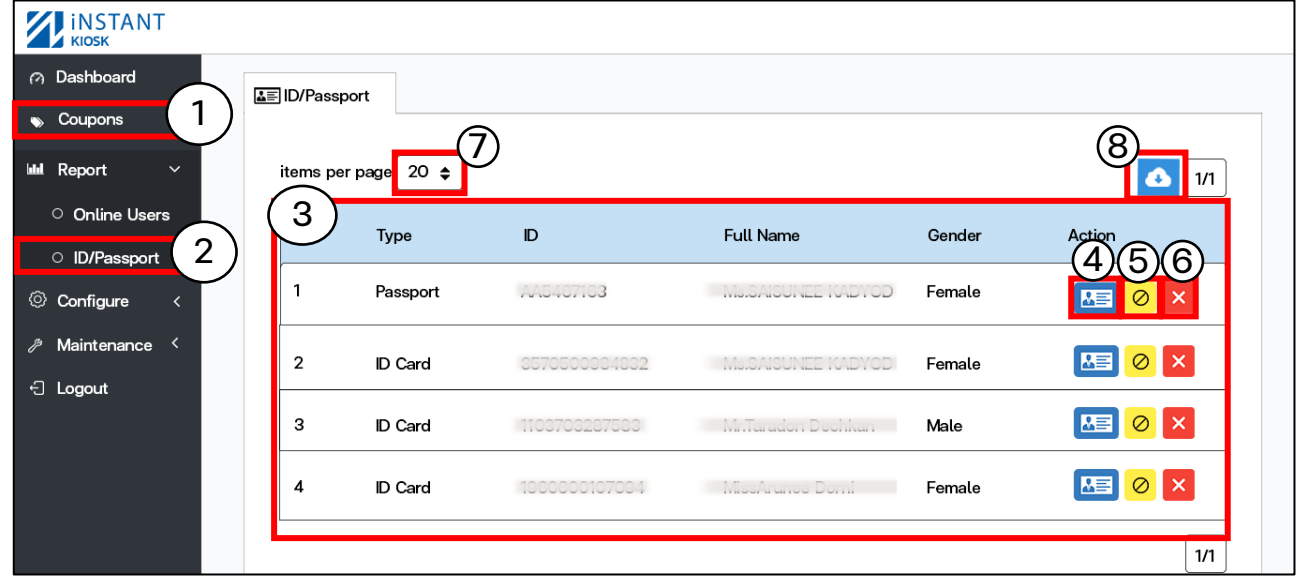

4. ดูรายละเอียดและข้อมูลของผู้ใช้คูปอง <sub>6. ลบคู</sub>ปองออกจากระบบแบบถาวร

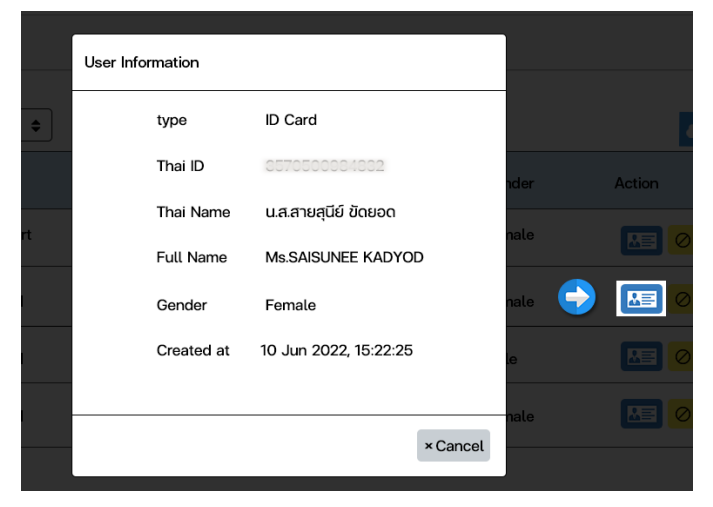

5. Icon ระงับการเขาใชงานอินเตอรเน็ตชั่วคราว

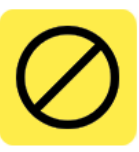

เลือกคูปองที่ตองการ แลวกดปุม icon ดังรูป \*\*วิธีการระงับผูใชงานแบบละเอียด (อยูหนาที่ 19) \*\*

เลือกคูปองที่ตองการ แลวกดปุม Icon ดังรูป

7. จํานวนรายชื่อที่ตองการแสดง

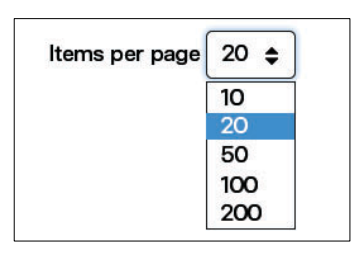

8. Download รายชื่อและขอมูลผูออกคูปอง ทั้งหมด

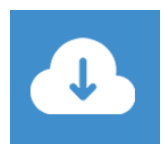

เป็นไฟล์ Fxcel นามสกุล xlsx

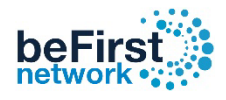

### วิธีระงับการเข้าใช้งานอินเตอร์เน็ตชั่วคราว

เข้า Controller (วิธีเข้า Controller ดูหน้าที่ 3)

1. คลิก Report 2. เลือก ID/Passport 3. เลือกผูใชที่ตองการระงับชั่วคราว

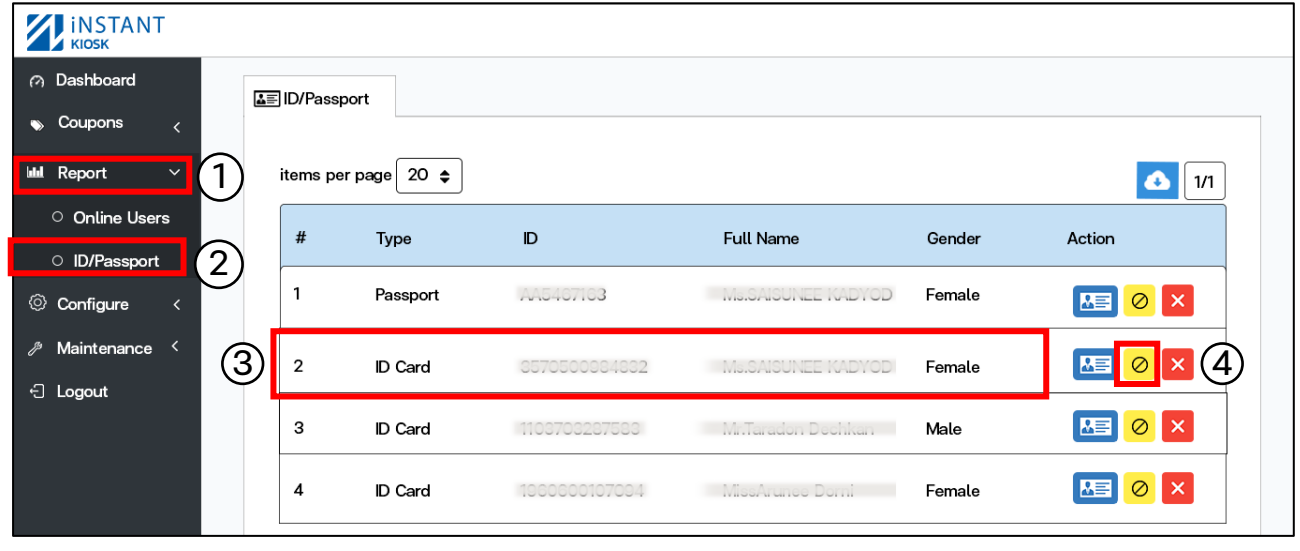

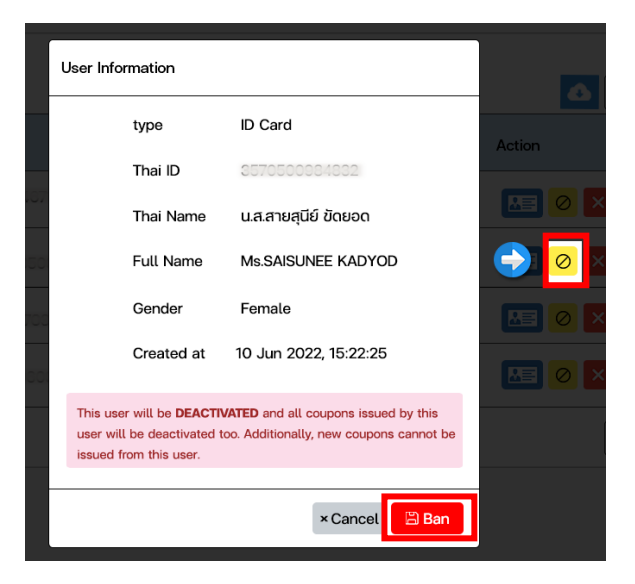

กดปุม Ban ยืนยันการระงับผูใชงาน จากนั้น Icon ถูกเปลี่ยน ดังรูป

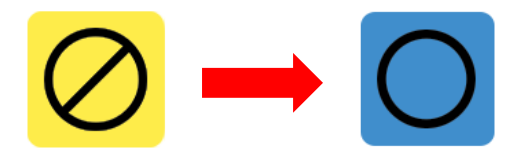

### 4.1 เลือกผู้ใช้ที่ต้องการระงับเข้าใช้งาน 4.2 เลือกผู้ใช้ที่ต้องการยกเลิกระงับเข้าใช้งาน

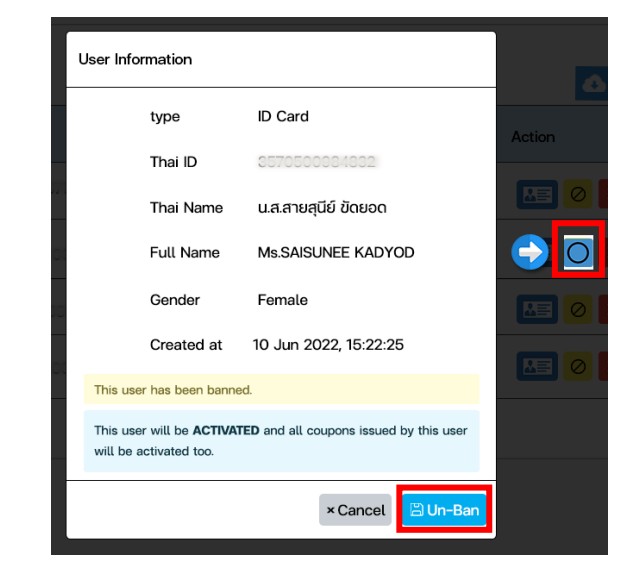

#### กดปุม Un-Ban ยืนยันการยกเลิกระงับผูใชงาน

### วิธีสรางคูปองแบบกําหนดรายละเอียด Username/Password

1. คลิก Configure 2. เลือก System 3. เลือกแท็บ Coupon เข้า Controller (วิธีเข้า Controller ดูหน้าที่ 3)

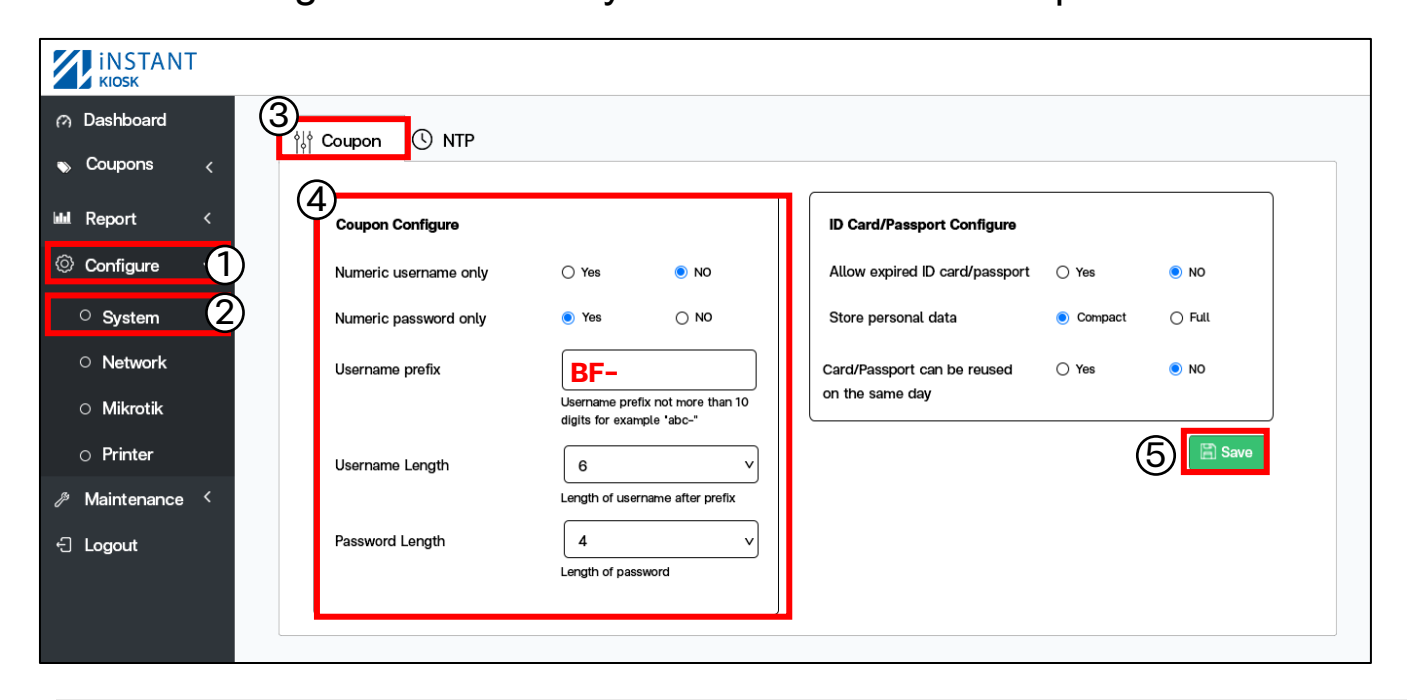

4. กําหนด Username และ Password ของคูปอง 4 beŀ Numeric username only : กําหนดประเภทตัวอักษรของ Username -------- Welcome to Internet --------Yes : สุมเปนตัวเลขเทานั้น User: x07f8e Hi Ms.SAISUNEE NO : ตัวเลขผสมกับตัวอักษร User: x07f8e Numeric password only :กําหนดประเภทตัวอักษรของ Password Pass: 9860 Yes : สุมเปนตัวเลขเทานั้น Package: Unlimited Pass: 9860 NO : ตัวเลขผสมกับตัวอักษร Username prefix : กําหนดคําหนาของ Username **User: BF-x07f8e** User: x07f8e Username Length : กําหนดจํานวนตัวอักษร Username 31/Mar/2022 11:42:32 AM Instruction User: x07f8e ้จากตัวอย่างกำหนด 6 ตัว 1. Connect WiFi (กําหนดสุมได 1-20 ตัว) **User: BF-x07f8e** 2. Wait For a Login page 3. Enter User/Pass or QRCode Password Length : กําหนดจํานวนตัวอักษร Password จากตัวอยางกําหนด 4 ตัว Pass: 9860 (กําหนดสุมได 1-20 ตัว)

5. เมื่อกําหนดตามที่ตองการกด Save

### **beFirs** วิธีการตั้งคาใหยอมรับบัตรประชาชนหรือพาสปอรตที่หมดอายุหรือไม

#### ID is exprired

Any questions, please contact technical support

Line: @befirstnetwork Tel:02-070-2070

Web: www.befirstnetwork.com

#### PASSPORT is exprired

Any questions, please contact technical support

Line: Cbefirstnetwork Tel:02-070-2070 Web: www.befirstnetwork.com

### เขา Controller (วิธีเขา Controller ดูหนาที่ 3 )

1. คลิก Configure 2. เลือก System 3. เลือกแท็บ Coupon

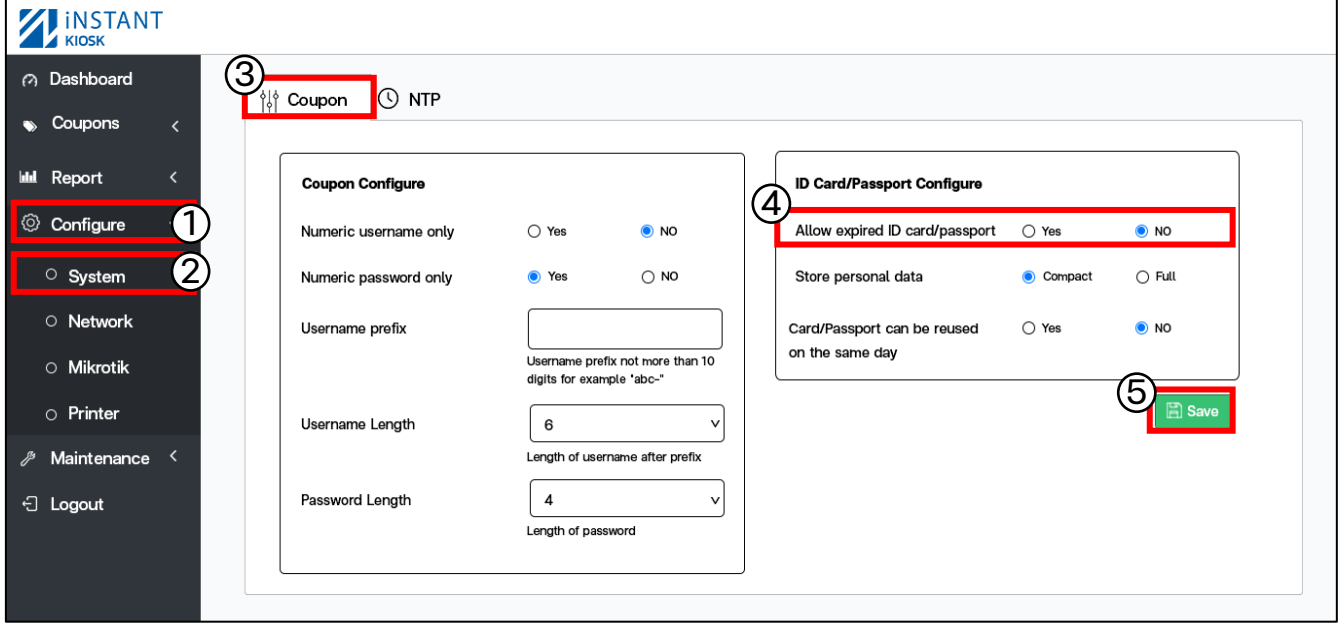

4. Allow expired ID card/passport: อนุญาตใหบัตรประชาชนกับพาสปอรตที่หมดอายุ

#### Yes : อนุญาต NO : ไมอนุญาต

5. เมื่อกําหนดตามที่ตองการกด Save

### beFi

### วิธีตั้งคาการเก็บขอมูลของผูใชตามบัตรประชาชนหรือพาสปอรต

เขา Controller (วิธีเขา Controller ดูหนาที่ 3 )

1. คลิก Configure 2. เลือก System 3. เลือกแท็บ Coupon

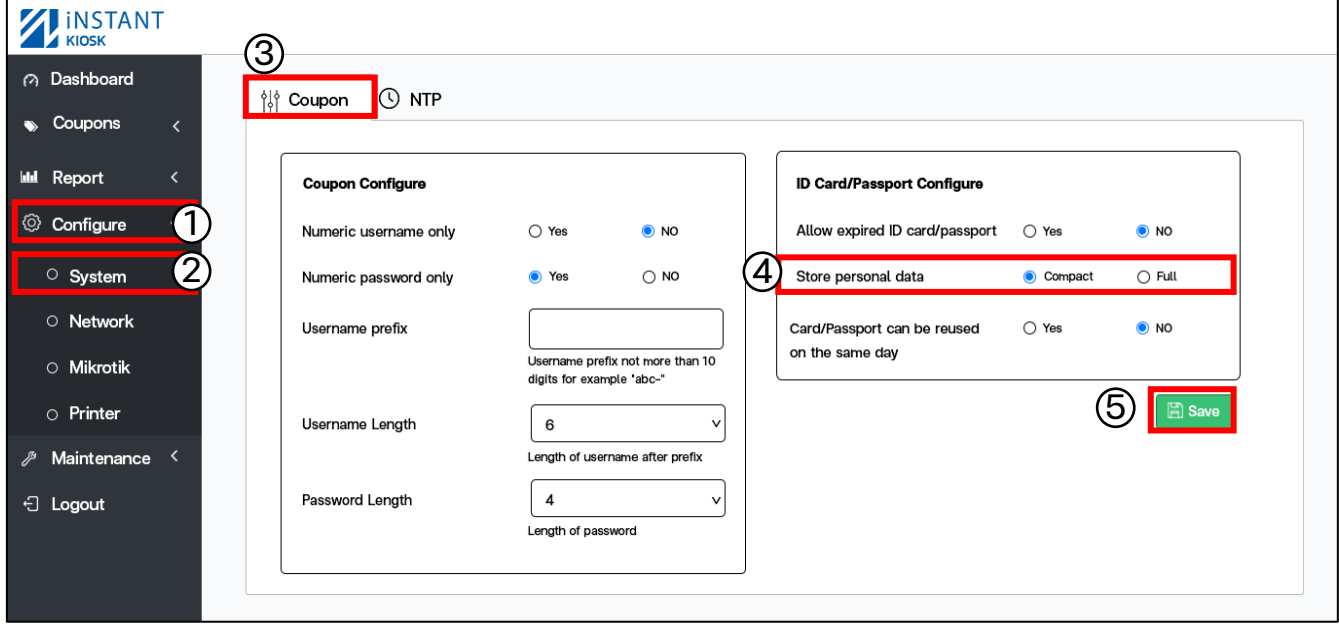

#### 4. Store personal data : เก็บขอมูลของผูใชตามบัตรประชาชนหรือพาสปอรต

#### **Compact : เก็บบางส่วน Full : เก็บท**ั้งหมด

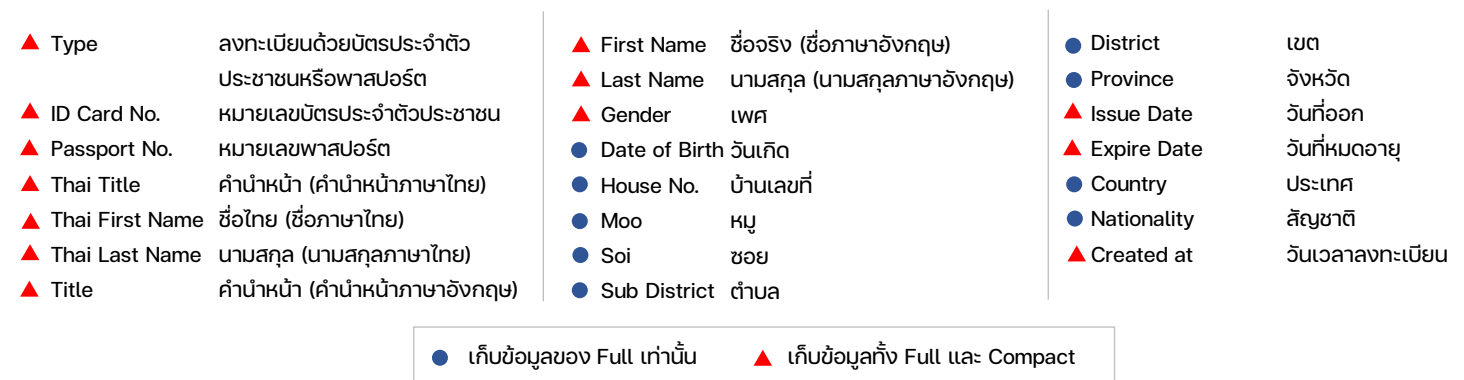

#### 5. เมื่อกําหนดตามที่ตองการกด Save

\*\*วิธีการดูขอมูลผูใชทั้งหมดสามารถ Download file วีธีการ download อยูหนาที่ 18 ขอที่ 8)\*\*

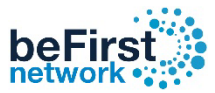

### ้วิธีการอนุญาตให้บัตรประชาชนหรือพาสปอร์ตสามารถใช้ซ้ำได้ใน 1 วัน

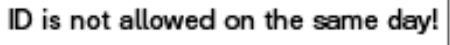

Any questions, please contact

technical support

Line: Cbefirstnetwork

Tel:02-070-2070

Web: www.befirstnetwork.com

Passport is not allowed on the same day! Any questions, please contact technical support Line: Cbefirstnetwork Tel:02-070-2070 Web: www.befirstnetwork.com

### เข้า Controller (วิธีเข้า Controller ดูหน้าที่ 3 )

1. คลิก Configure 2. เลือก System 3. เลือกแท็บ Coupon

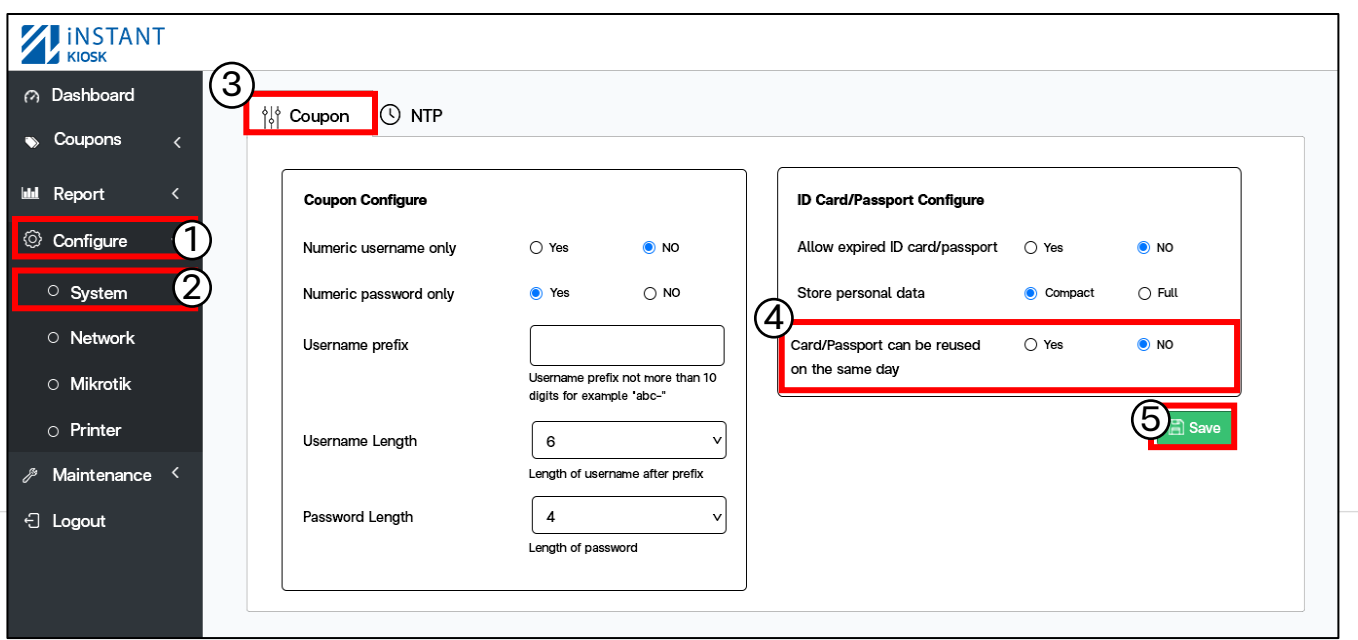

4. Card/Passport can be reused on the same day: อนุญาตใหบัตร ประชาชนกับพาสปอรตสามารถใชซ้ําไดภายใน 1 วัน

5. เมื่อกําหนดตามที่ตองการกด Save Yes : อนุญาตให้ 1 User สามารถออกคูปองได้มากกว่า 1 ใบต่อ 1 วัน No : ไมอนุญาตให 1 User สามารถออกคูปองไดมากกวา 1 ใบตอ 1 วัน

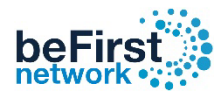

### วิธีการกําหนดวันเวลาใหคูปองตรงกับปจจุบัน

เขา Controller (วิธีเขา Controller ดูหนาที่ 3 )

1. คลิก Configure 2. เลือก System 3. เลือกแท็บ NTP

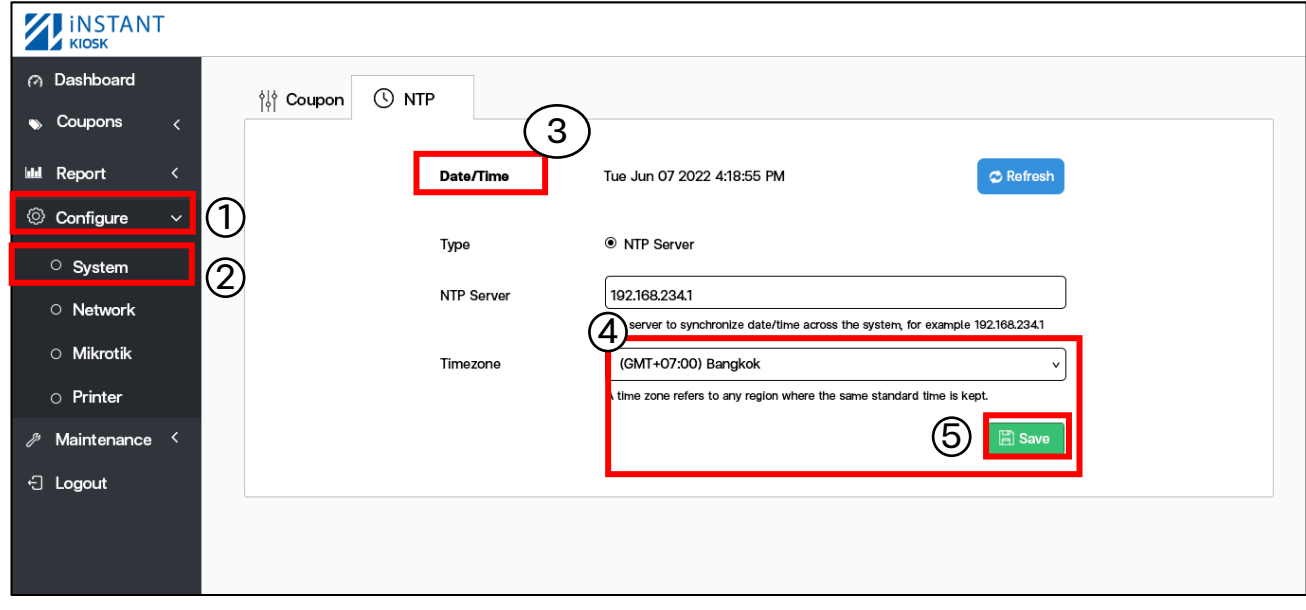

4. NTP Server: เปน protocol สําหรับการปรับคาเวลาของนาฬิกาใหตรงกับ Server หรือ Network นั้นๆ

- สามารถใส IP ของ Mikrotik หรือใส NTP ของ Server อื่นๆก็ได
- 5. Timezone: เลือกเวลาใหตรงกับประเทศที่ตองการ
- ประเทศไทย (GMT+07:00) Bangkok
- 6. เมื่อกําหนดตามที่ตองการกด Save

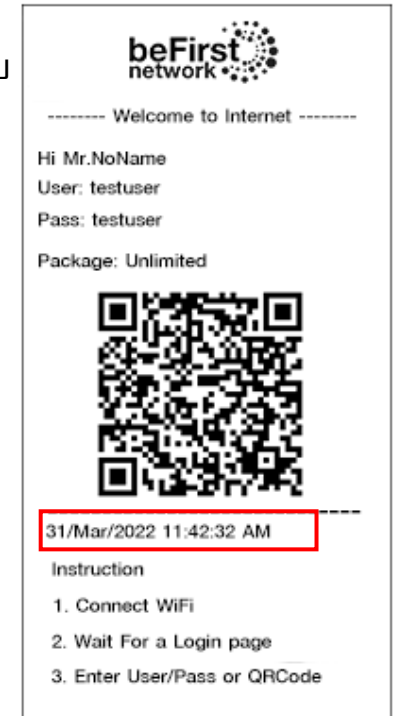

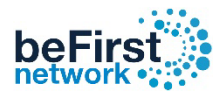

### วิธีการตั้งคา IP ของ Controller

### เขา Controller (วิธีเขา Controller ดูหนาที่ 3 )

- . คลิก Configure 2. เลือก Network 3. เลือกแท็บ Controller
- . ใส IP Controller ที่ตองการ 5. Default Gateway และ DNS ใส IP ของ Mikrotik

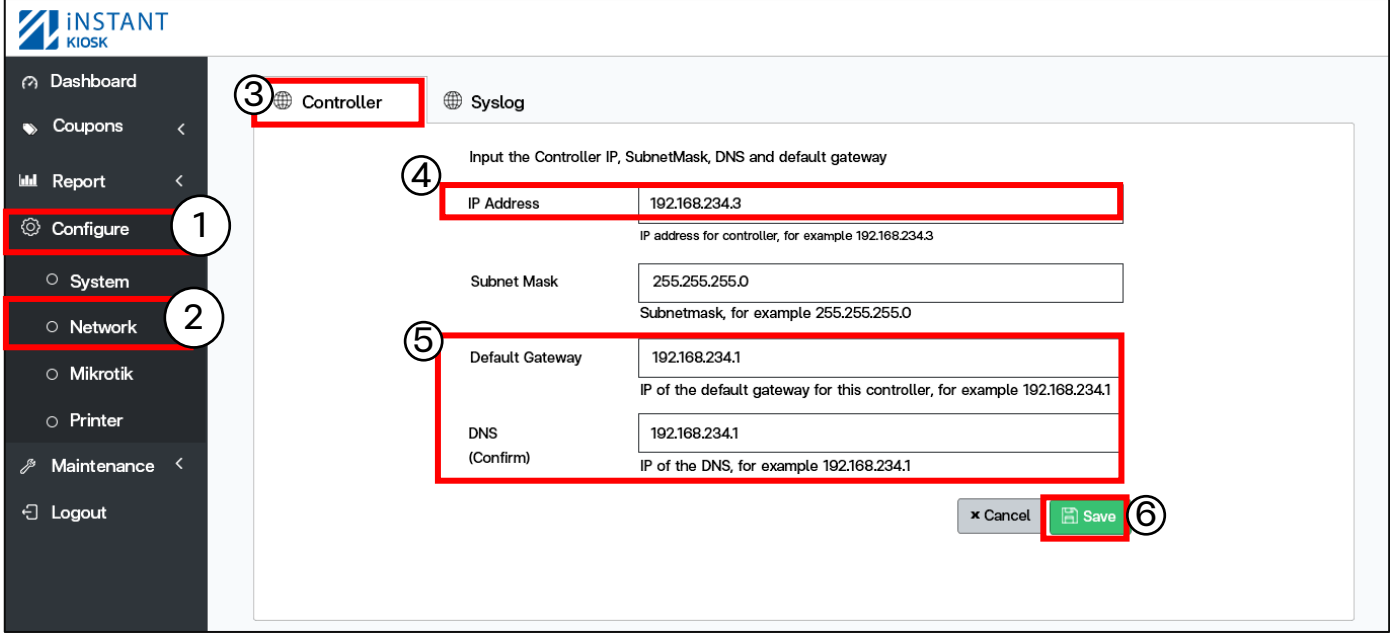

#### 6. เมื่อกําหนดตามที่ตองการกด Save . กด Confirm ยืนยังอีกครั้ง

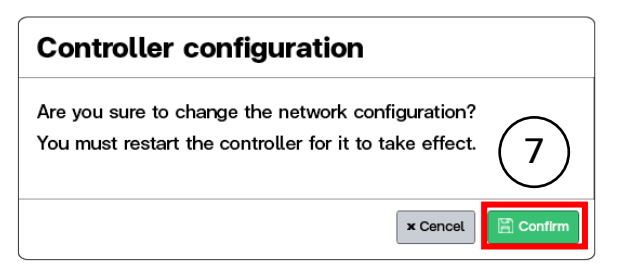

### 8. กดปุม Restart เพื่อ Update

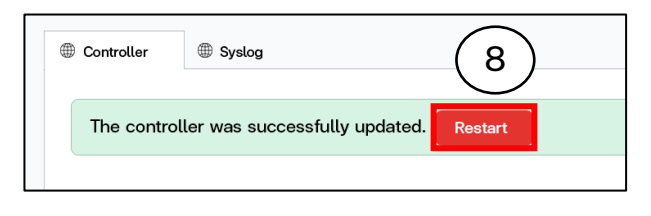

### . กดปุม Restart อีกครั้ง

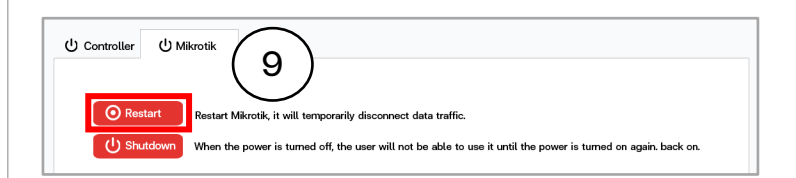

### . กด Confirm ยืนยันอีกครั้ง

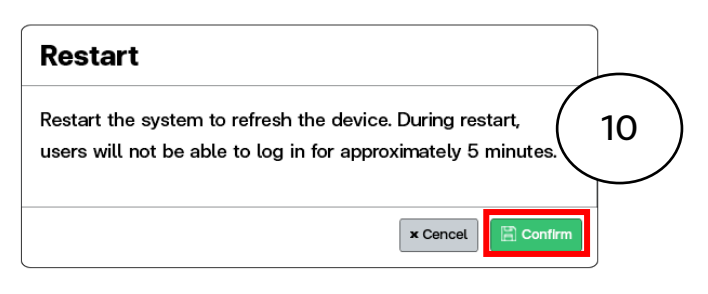

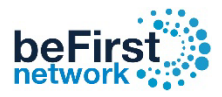

### วิธีการตั้งคา IP ของ Log

เข้า Controller (วิธีเข้า Controller ดูหน้าที่ 3)

- 1. คลิก Configure 2. เลือก Network 3. เลือกแท็บ Syslog 4. ใส IP Log ที่ตองการ
- \*\* Syslog Port คือ เลขพอรตของ Log หรือเซิรฟเวอร \*\*

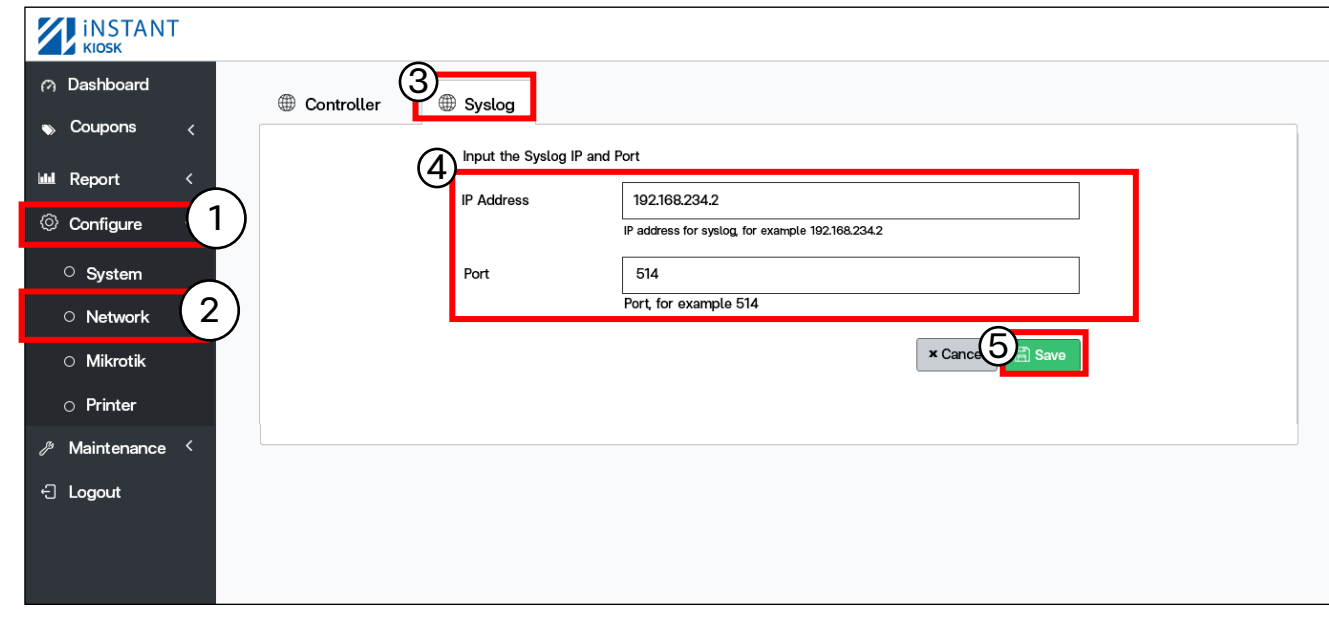

#### 5. กด Save

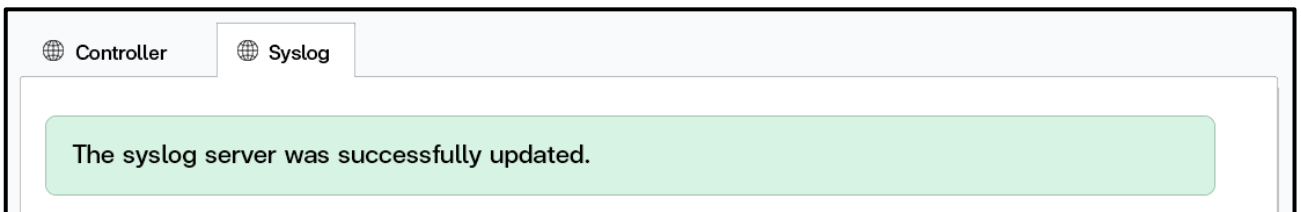

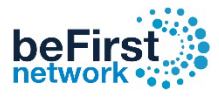

### วิธีการตั้งคา API

#### เปนการตั้งคาให Controller เชื่อมตอกับ Mikrotik

#### Mikroik IP , API Username , API Passwork ของ Controller กับ Mikrotik จะตองตรงกันเสมอ

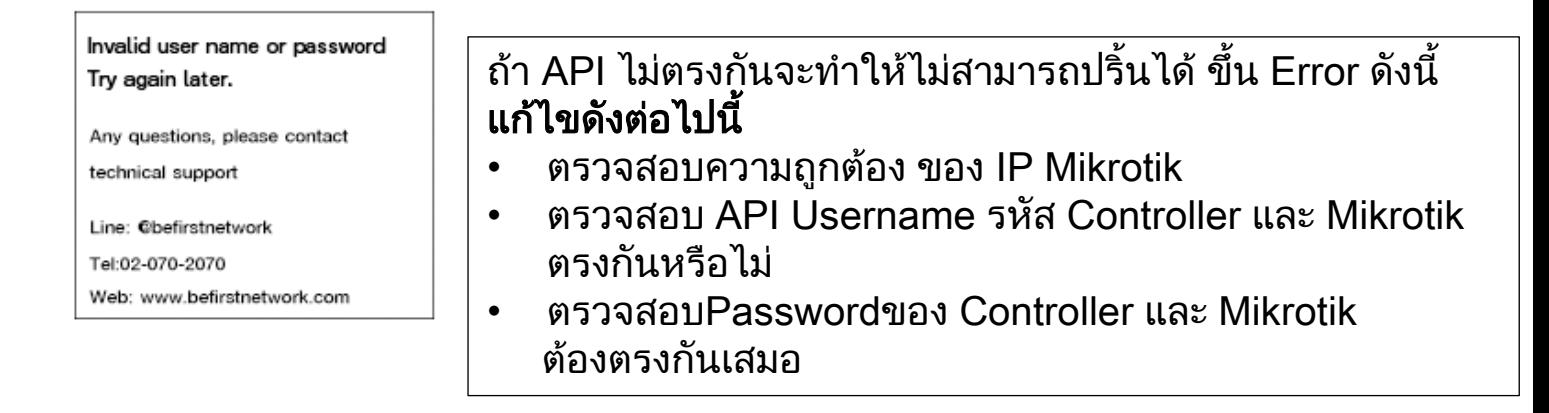

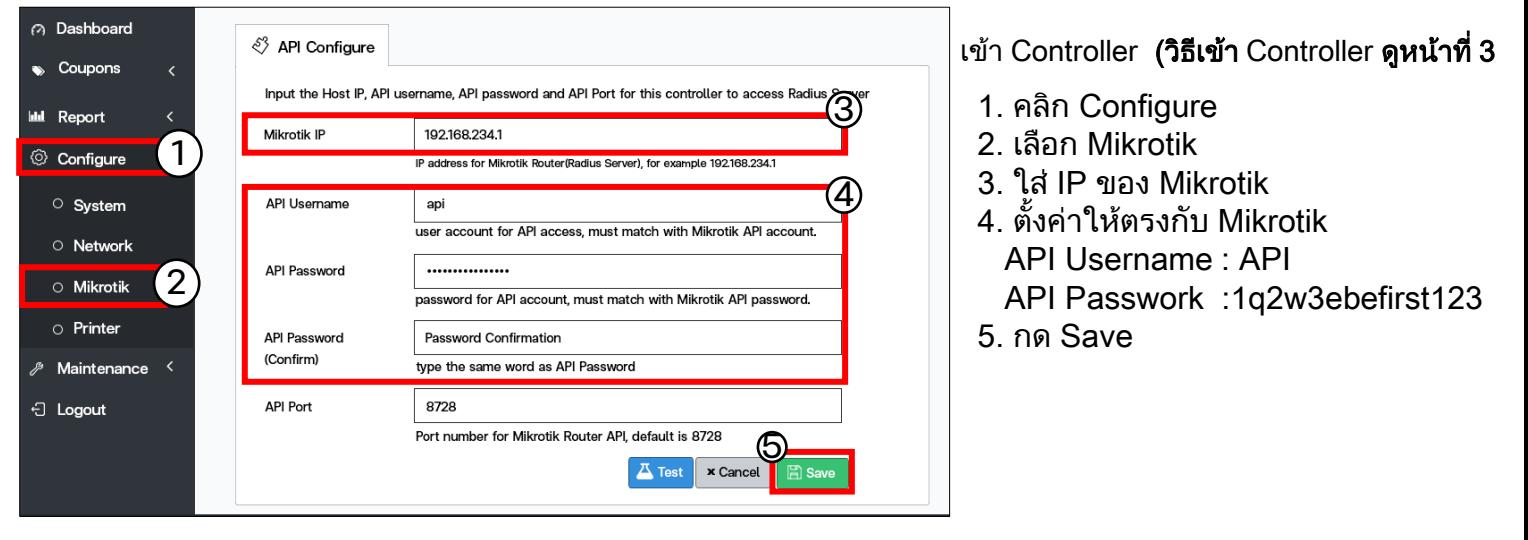

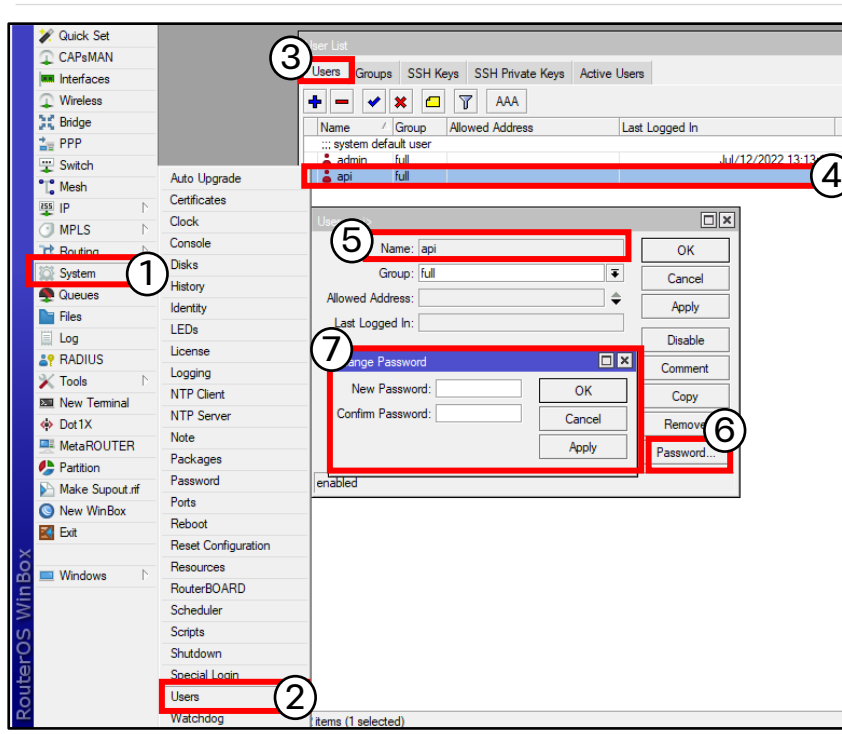

#### เขา Mikrotik (วิธีเขา Mikrotik ดูหนาที่ 3 )

- 1. คลิก System
- 2. เลือก Users
- 3. เลือกแท็บ Users
- 4. คลิกที่ api
- 5. ตั้งคาใหตรงกับ Controller API Username : API
- 6. คลิกที่ Password
- 7. ตั้งคาใหตรงกับ Controller API Password: 1q2w3ebefirst123 แลวกด OK

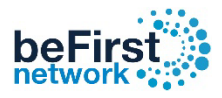

### วิธีการเลือก Printer

### เข้า Controller (วิธีเข้า Controller ดูหน้าที่ 3)

1. คลิก Configure <sub>2. เ</sub> 2. เลือก Printer

2. เลือก Driver เครื่องปรินที่ใช้งาน 4. กด Save

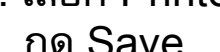

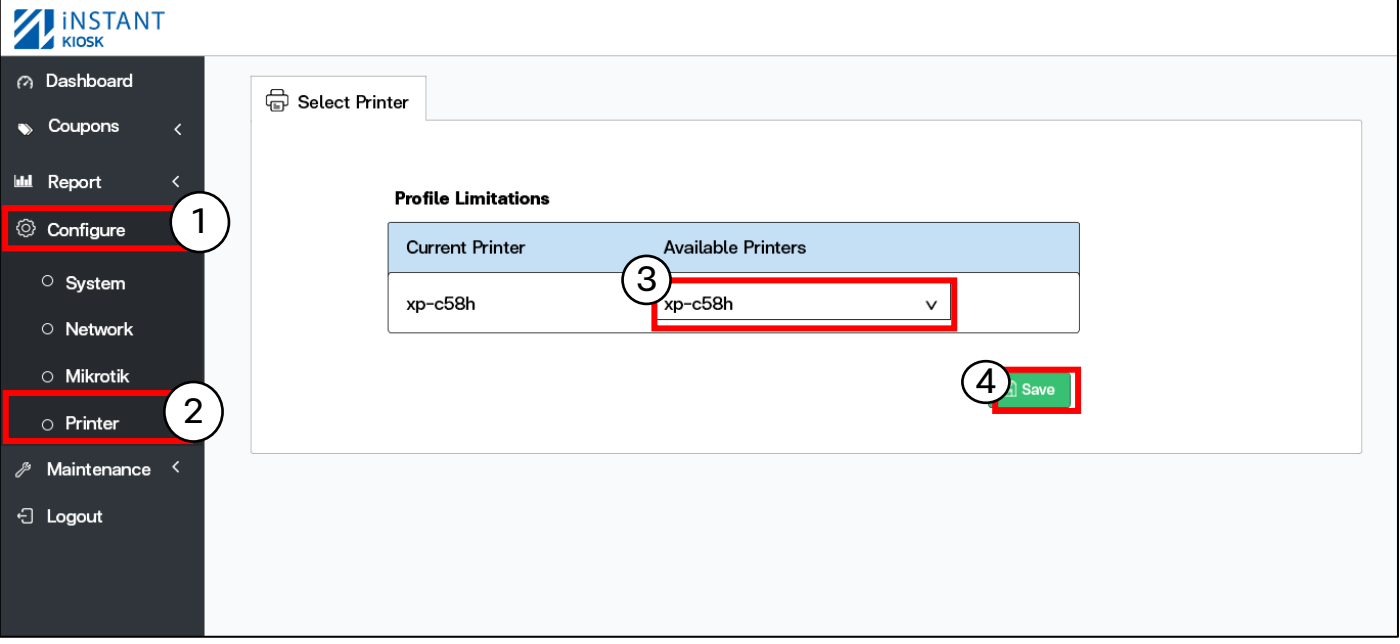

### วิธีการปรับใหคูปองบน Controller ใหตรงกับขอมูลบน Userman

เขา Controller (วิธีเขา Controller ดูหนาที่ 3 )

1. คลิก Maintenance 2. เลือก Database 3. เลือก แท็บ Coupons

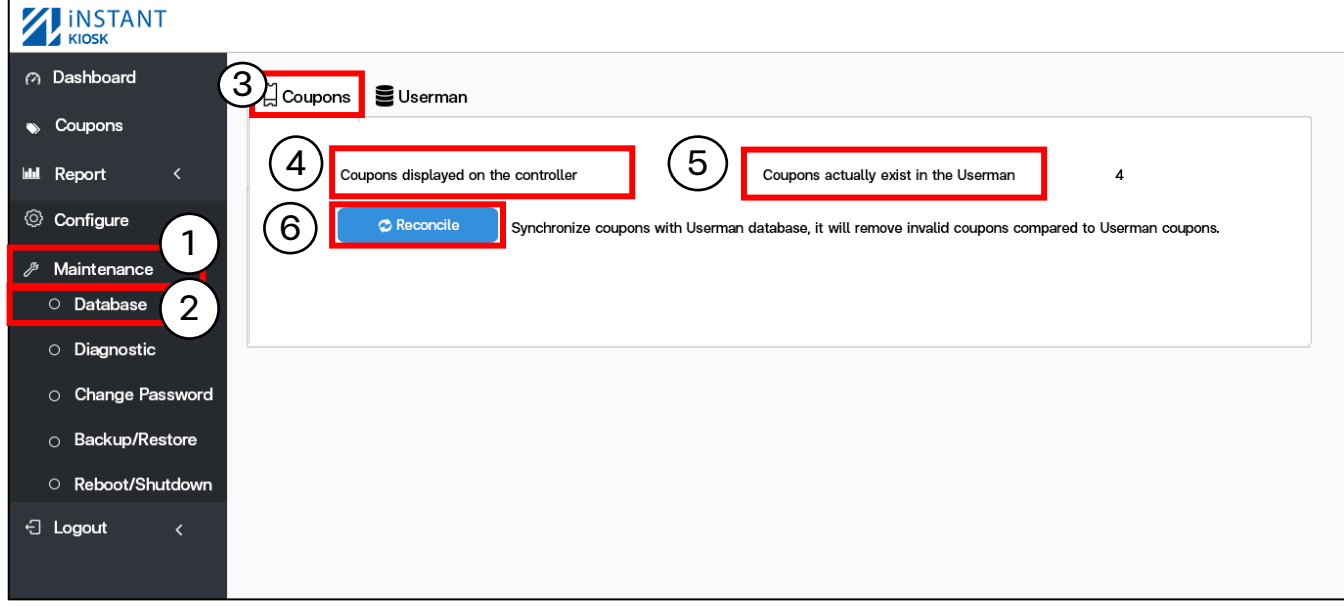

- 4. Coupons displayed on the Controller : จํานวนใบที่ออกคูปองที่สรางจาก Controller เชน ออกคูปองดวยบัตรประชาชน พาสปอรตและผานเว็บ Controller
- 5. Coupons actually exist in the Userman : จํานวนใบที่ออกคูปองที่มีอยูจริงบน Userman
- 6. Reconcile : การปรับปรุงใหขอมูลของ Controller ตรงกับ Userman
- 7. กด Comfirm : ยืนยันการปรับปรุงขอมูล

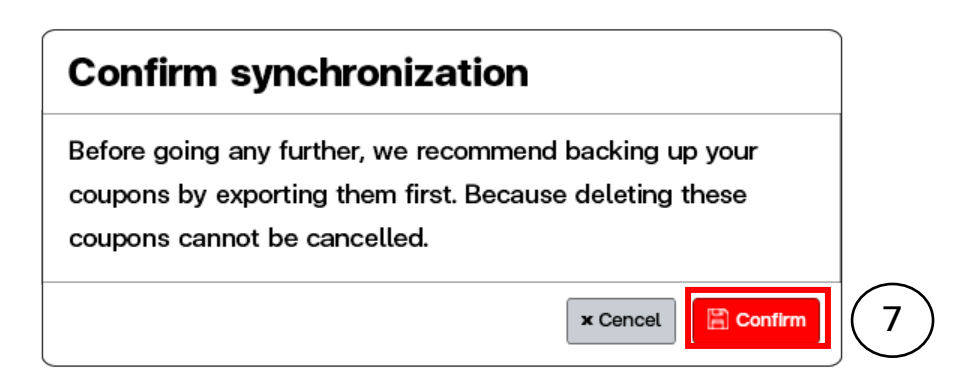

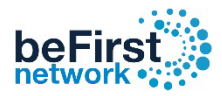

### วิธีการลบคูปองที่หมดอายุแล้วบน Userman

### เขา Controller (วิธีเขา Controller ดูหนาที่ 3 )

#### . คลิก Maintenance 2. เลือก Database 3. เลือกแท็บ Userman

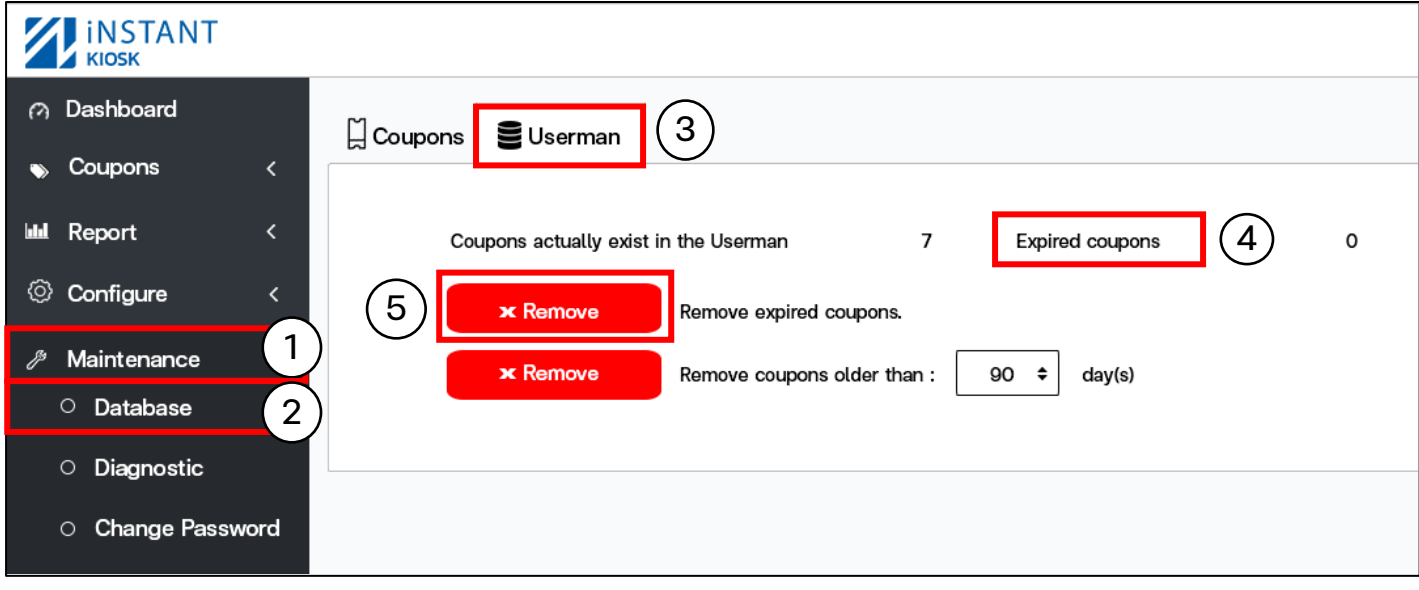

- . Expired coupons: จํานวนใบที่คูปองหมดอายุ
- . กดปุม Remove : เพื่อลบคูปองหมดอายุ
- . กด Comfirm : ยืนยันคูปองหมดอายุ

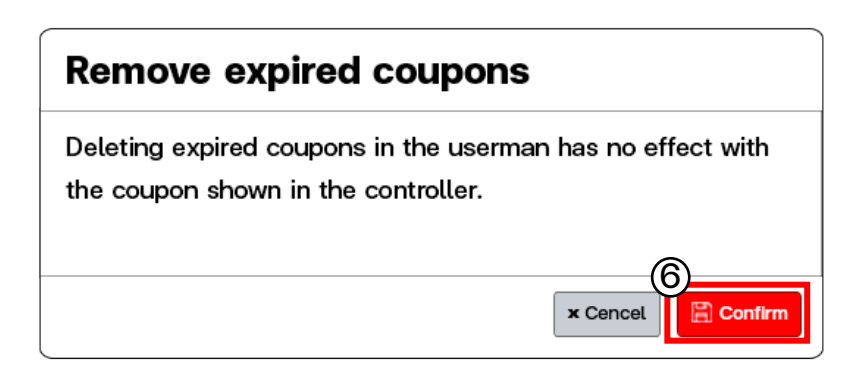

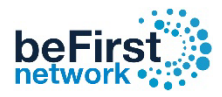

### วิธีการลบคูปองเกาบน Userman ยอนหลัง

เข้า Controller (วิธีเข้า Controller ดูหน้าที่ 3)

. คลิก Maintenance 2. เลือก Database 3. เลือกแท็บ Userman

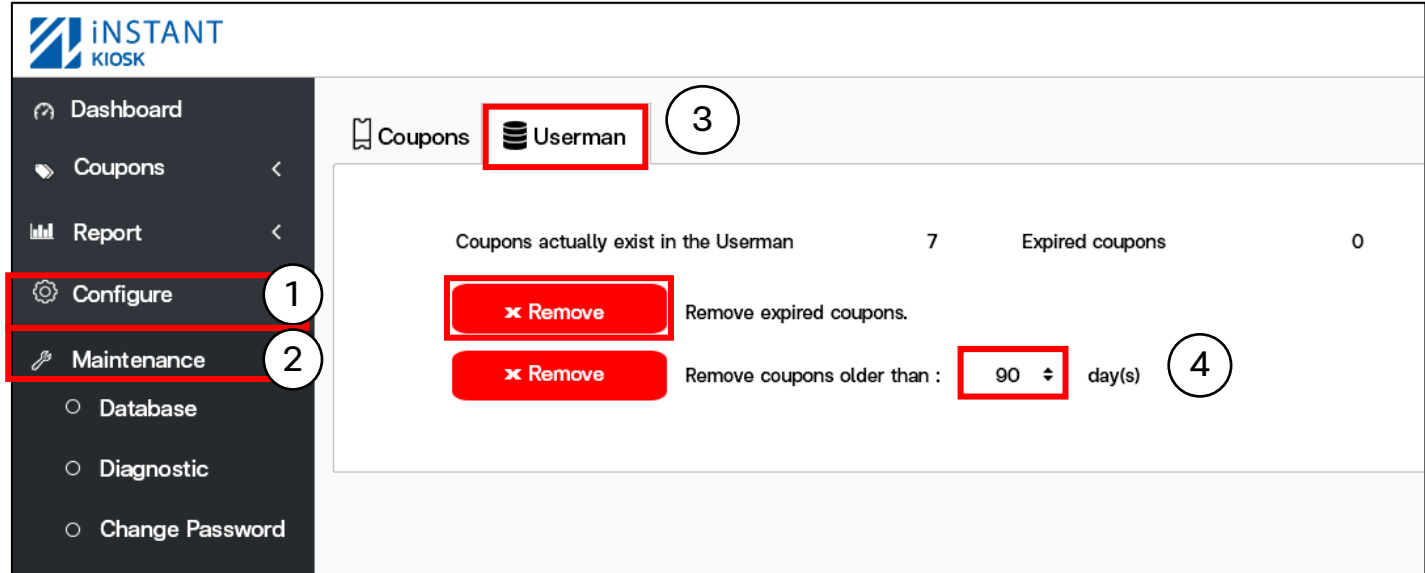

- . เลือกจํานวนวันที่ตองลบคูปองยอนหลัง มีใหเลือกดังนี้30, 90, 180, 365
- . กด Comfirm : ยืนยันลบคูปอง

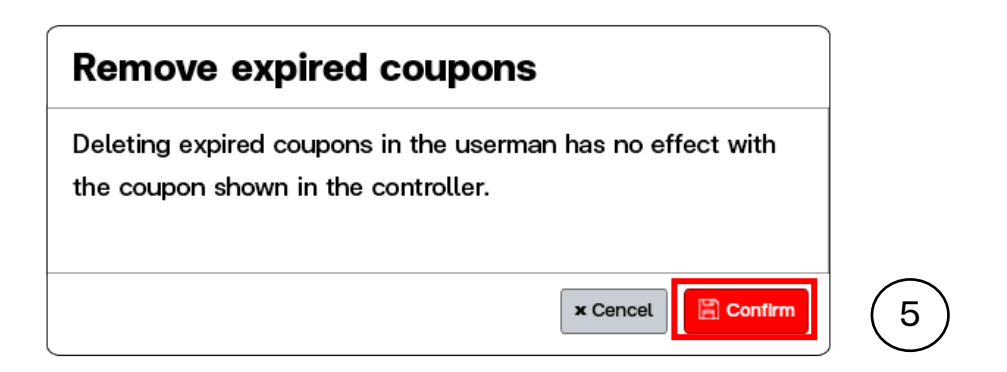

หมายเหตุ: วิธีนี้จะลบคูปองเก่าบน Userman ย้อนหลังเป็นจำนวนวัน โดยไมสนใจวาคูปองนั้นจะถูกใชไปแลวหรือไม

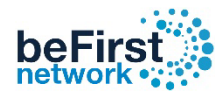

### วิธีดูสถานะของอุปกรณตอพวง

### เขา Controller (วิธีเขา Controller ดูหนาที่ 3 )

1. คลิก Maintenance 2. เลือก Diagnostic 3. เลือกแท็บ Peripheral devices Status

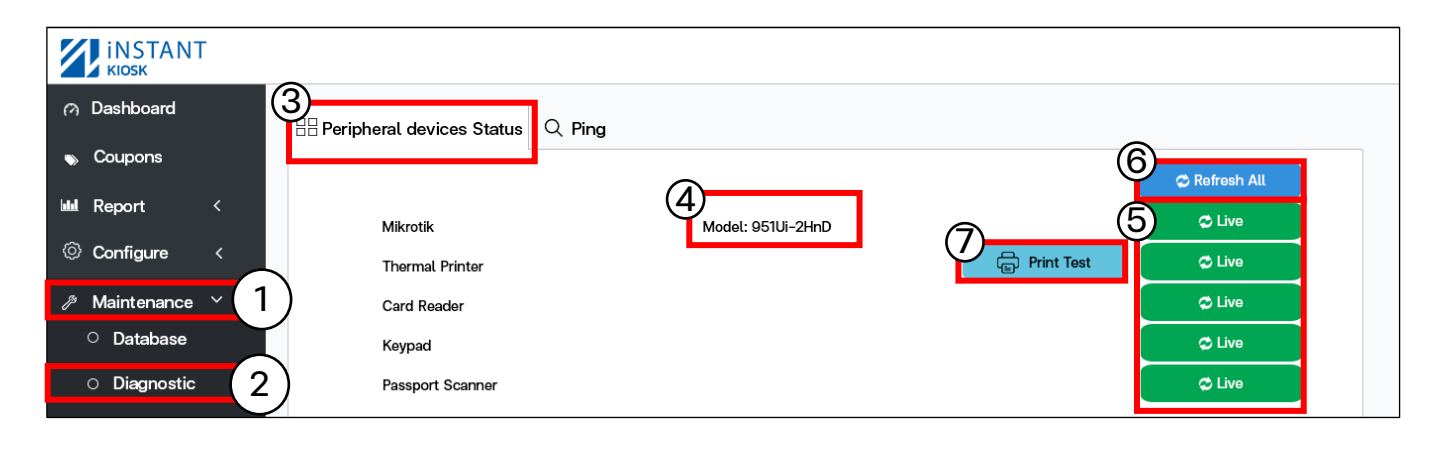

- 4. Mikrotik: แสดงรุนของ Mikrotik ที่เชื่อมตอ ในกรณีที่สถานะขึ้นดังนี้
- 1. Invalid user name or password

(ตรวจสอบ API ถูกตองหรือไม สามารถดูวิธีแกไขที่หนา 27 )

### 5. สถานะอปกรณ์:

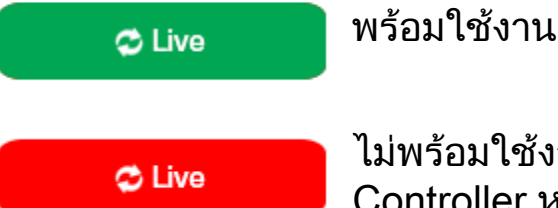

ไม่พร้อมใช้งานทำการตรวจสาย USB ได้มีการเชื่อมต่อกับ Controller หรือไม่ หรือถอดสาย USB แล้วเสียบใหม่

- 6. Refresh All: อัพเดตสถานะของอุปกรณใหมทั้งหมด
- 7. Print Test: ทดสอบเครื่องปริ้นพรอมใชงานหรือไม

(ในกรณีสถานะขึ้นพรอมใชงาน แตทดสอบปริ้นกระดาษไมออก) \*\* ตรวจเช็ควากระดาษในเครื่องหมดหรือไม\*\*

This is a printer test page

1234567990 !@#\$%~&\*()-三\_+[]母11;':K>? abcdefghijklmnopgrstuwwxyz ABCDEEGHLJKLMNOPORSTUVWXYZ

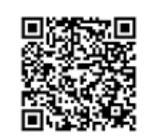

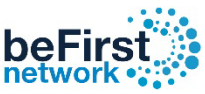

### วิธีเปลี่ยน Password Controller ของ User Admin และ Editor วิธีเปลี่ยน Password User Admin ของ Controller

#### 1. คลิก Maintenance 2. เลือก Change Password 3. เลือกแท็บ Admin เข้า Controller (วิธีเข้า Controller ดูหน้าที่ 3 )

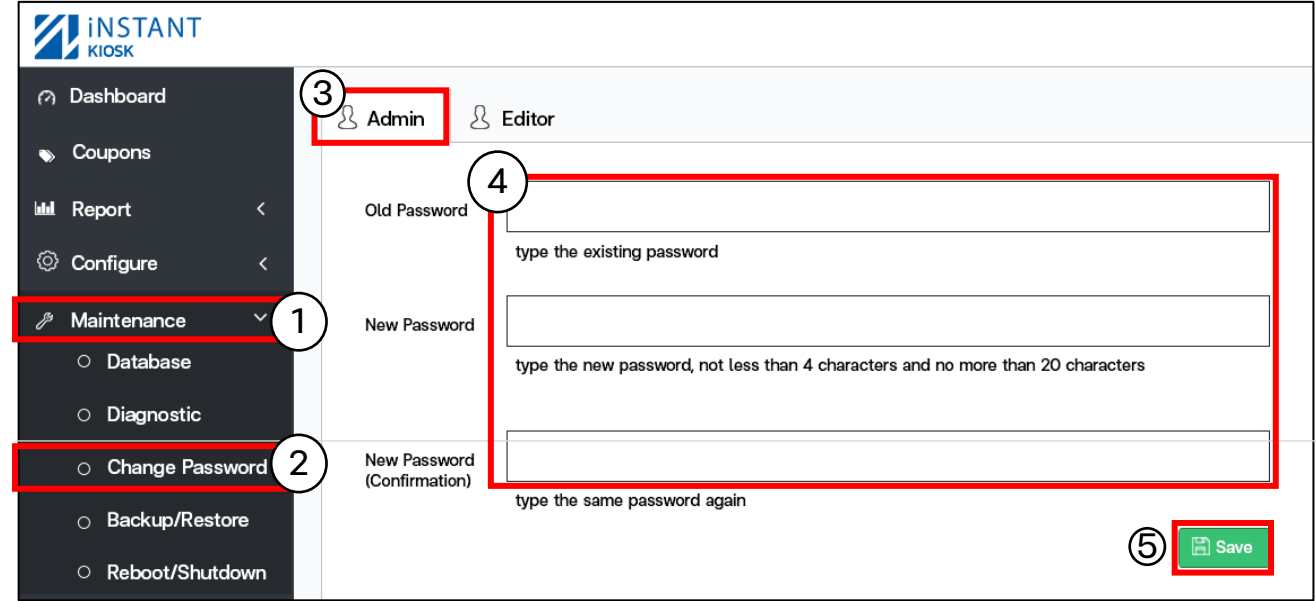

4. กรอกขอมูล: Old Password: ใสรหัสเดิม New Password: ใสรหัสที่ตองการ New Password (Confirmation) : ยืนยันใส่รหัสที่ต้องการอีกครั้ง 5. กด Save

### วิธีเปลี่ยนPassword User Editor ของ Controller

### เขา Controller (วิธีเขา Controller ดูหนาที่ 3 )

1. คลิก Maintenance 2. เลือก Change Password 3. เลือกแท็บ Editor

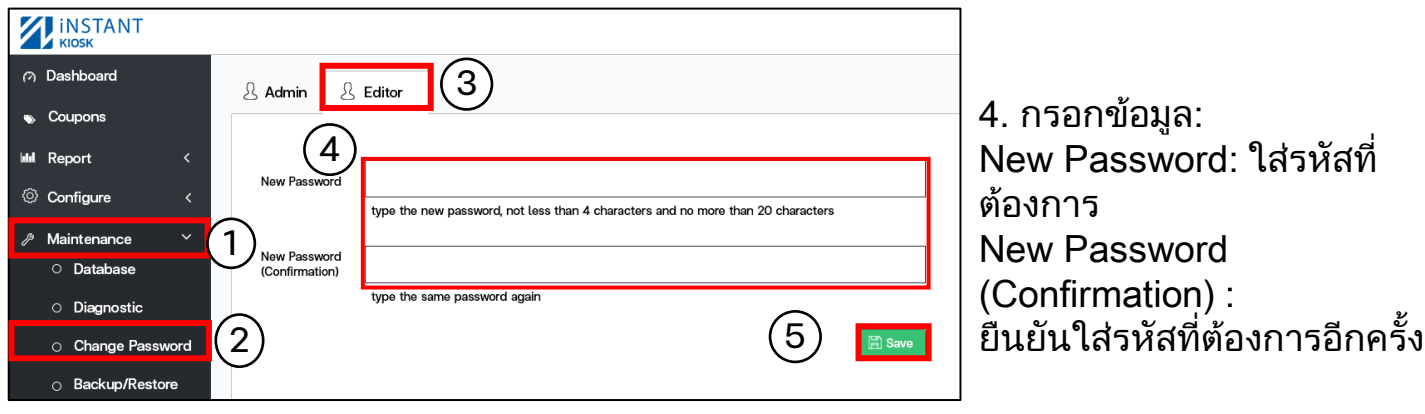

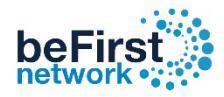

### วิธี Backup ข้อมูลของ Controller

### เข้า Controller (วิธีเข้า Controller ดูหน้าที่ 3)

#### 1. คลิก Maintenance 2. เลือก Backup/Restore 3. กดปุม Backup

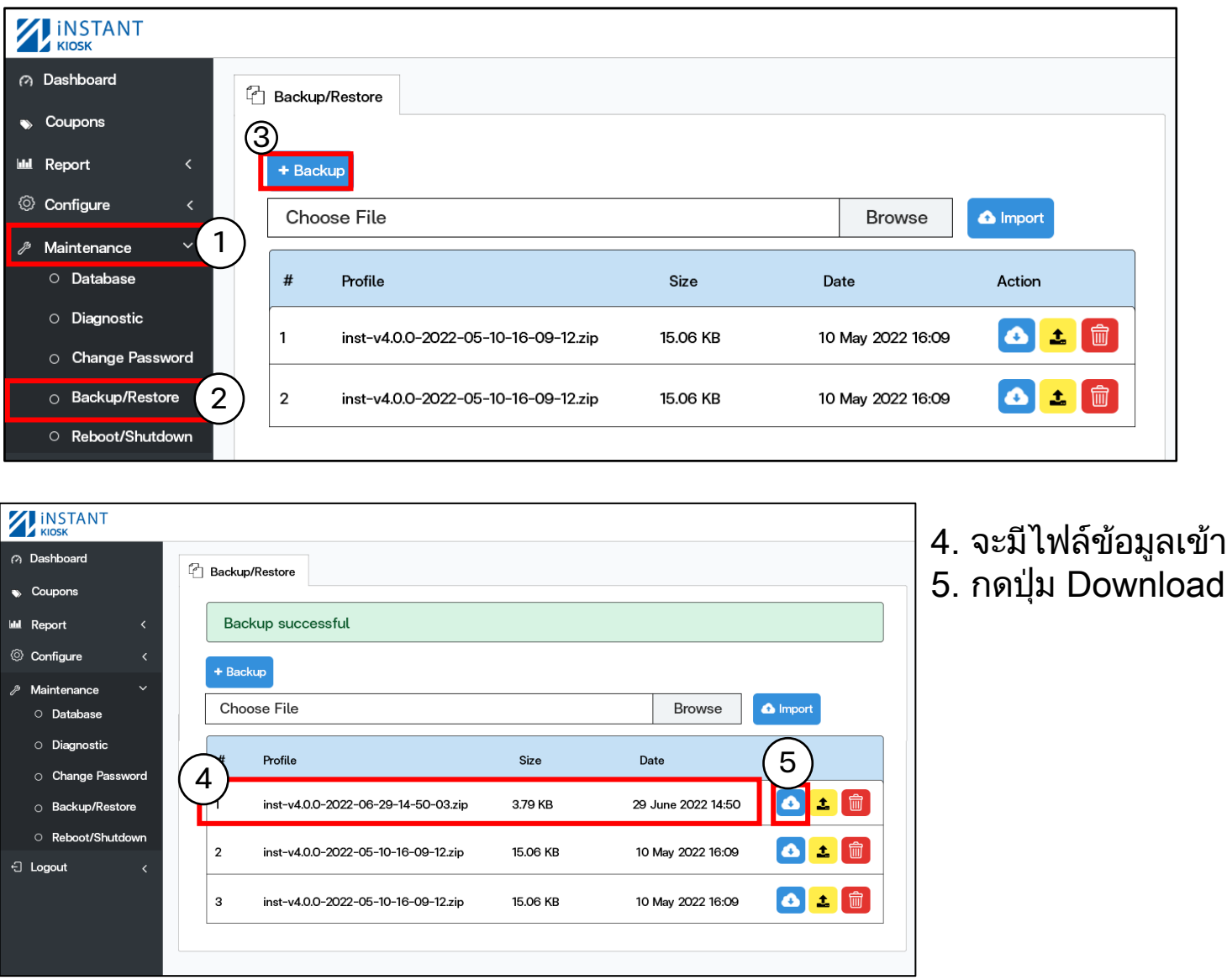

6. จะมีไฟล Backup อยูขางลางขึ้นมา (โดยปกติไฟลจะอยูที่ Folder download ของเครื่อง)

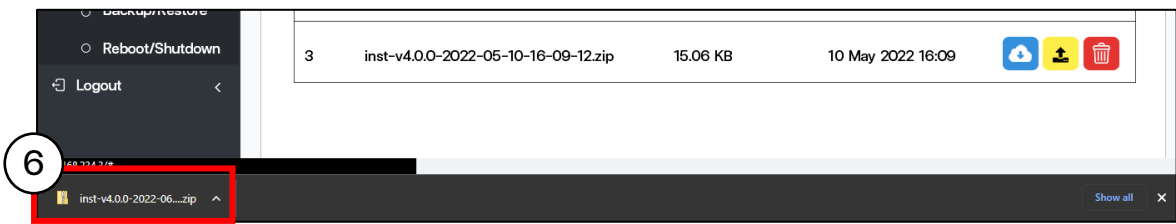

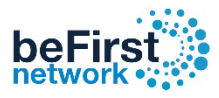

### วิธี Restore ขอมูลของ Controller

เข้า Controller (วิธีเข้า Controller ดูหน้าที่ 3 )

. คลิก Maintenance 2. เลือก Backup/Restore 3. กดปุม Browse เลือกไฟลจาก PC

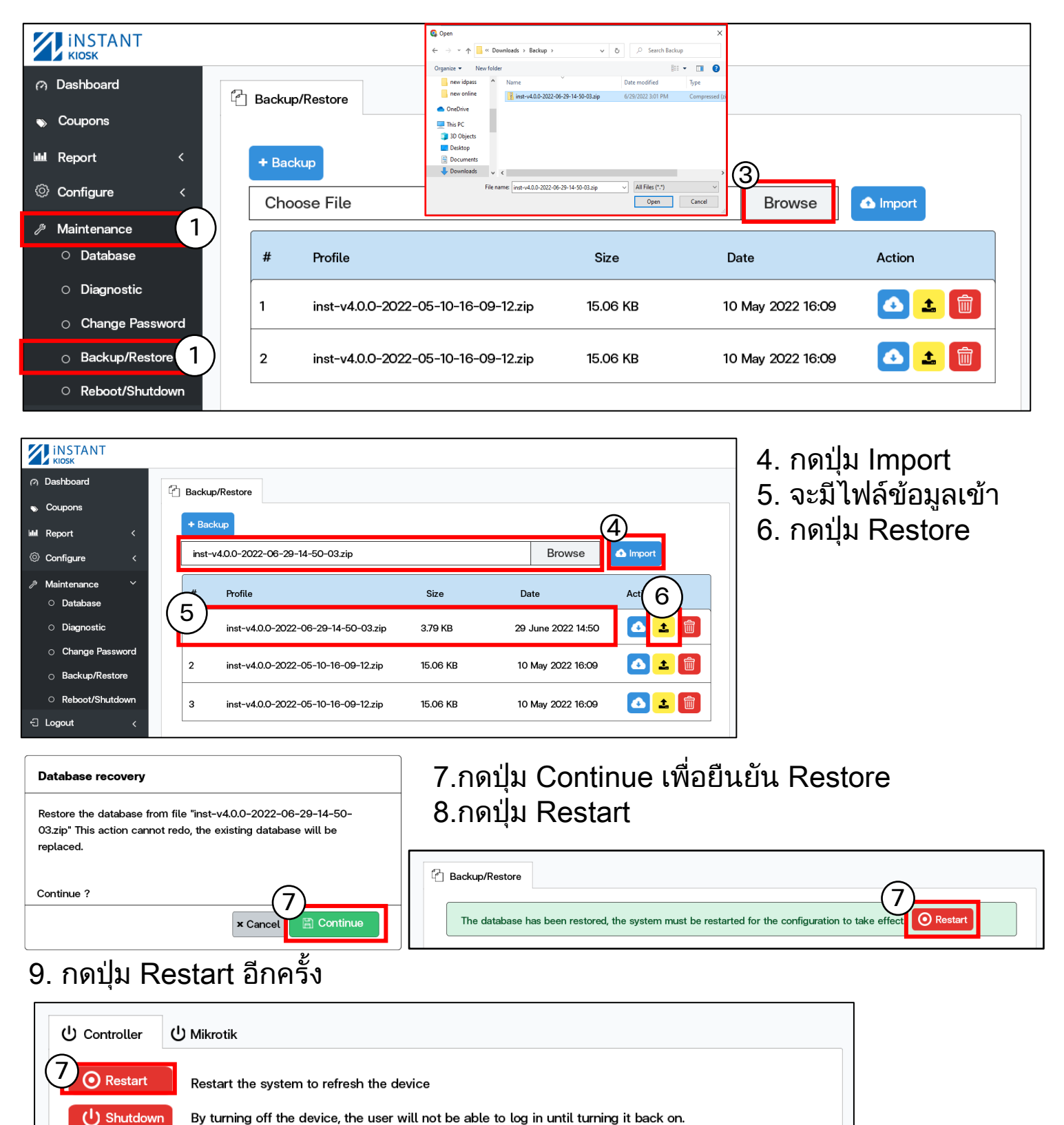

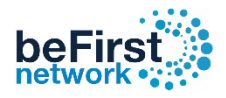

### วิธี Restart/Shutdown Controller

เขา Controller (วิธีเขา Controller ดูหนาที่ 3 )

. คลิก Maintenance 2. เลือก Restart/Shutdown 3. เลือกแท็บ Controller

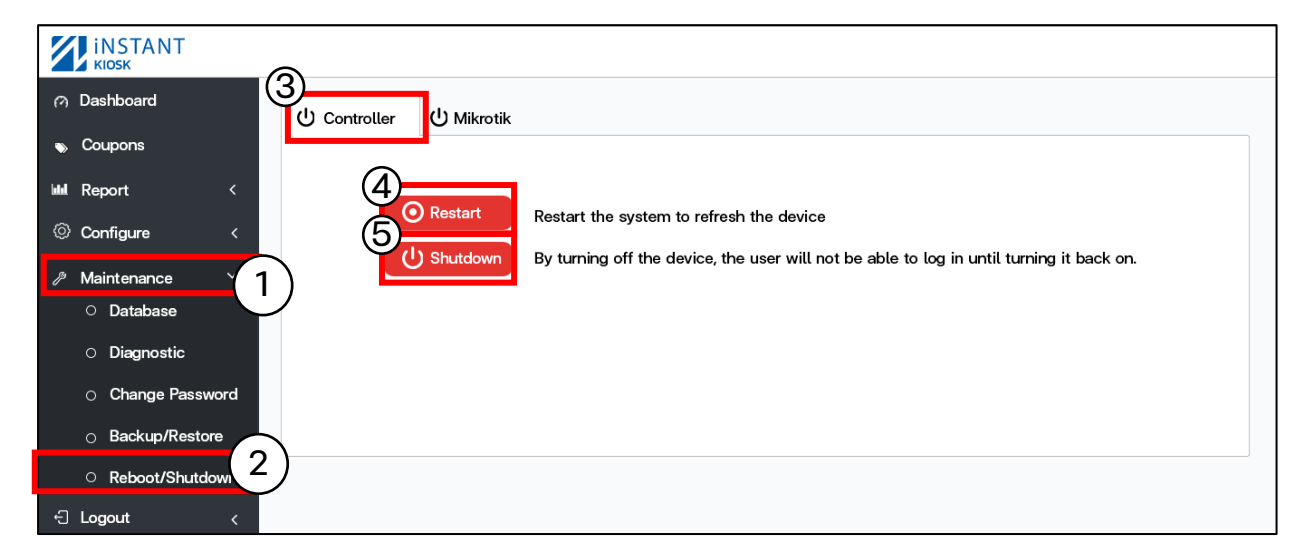

- . ปุม Restart : Restart Controller
- . ปุม Shutdown: Shutdown Controller (ถาตองการเปดอุปกรณ ทําการถอดปล็กแลวเสียบใหม)

### วิธี Restart/Shutdown Mikrotik ดวย Controller

### เข้า Controller (วิธีเข้า Controller ดูหน้าที่ 3 )

. คลิก Maintenance 2. เลือก Restart/Shutdown 3. เลือกแท็บ Mikrotik

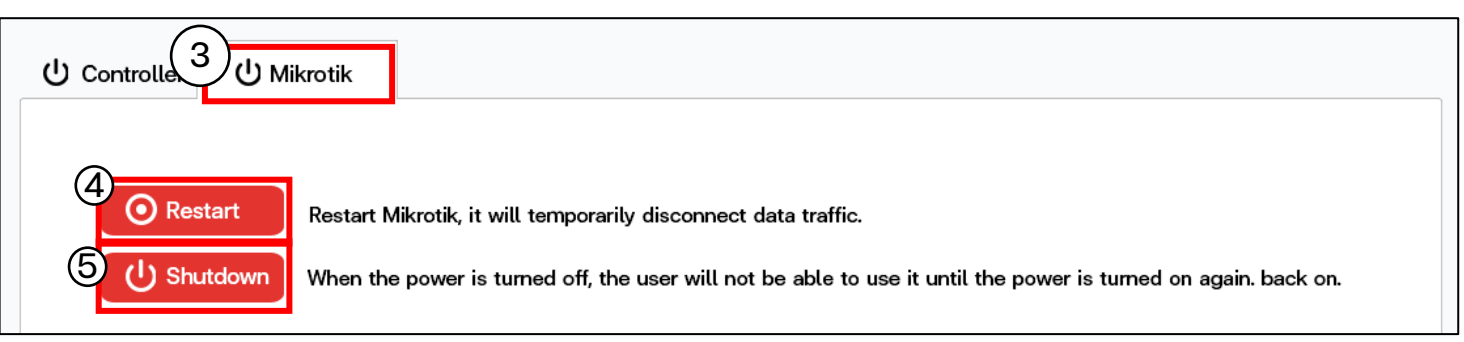

- . ปุม Restart : Restart Mikrotik
- . ปุม Shutdown: Shutdown Mikrotik
- ( ถ้าต้องการเปิดอุปกรณ์ ทำการถอดปลั๊กแล้วเสียบใหม่ )

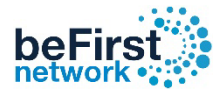

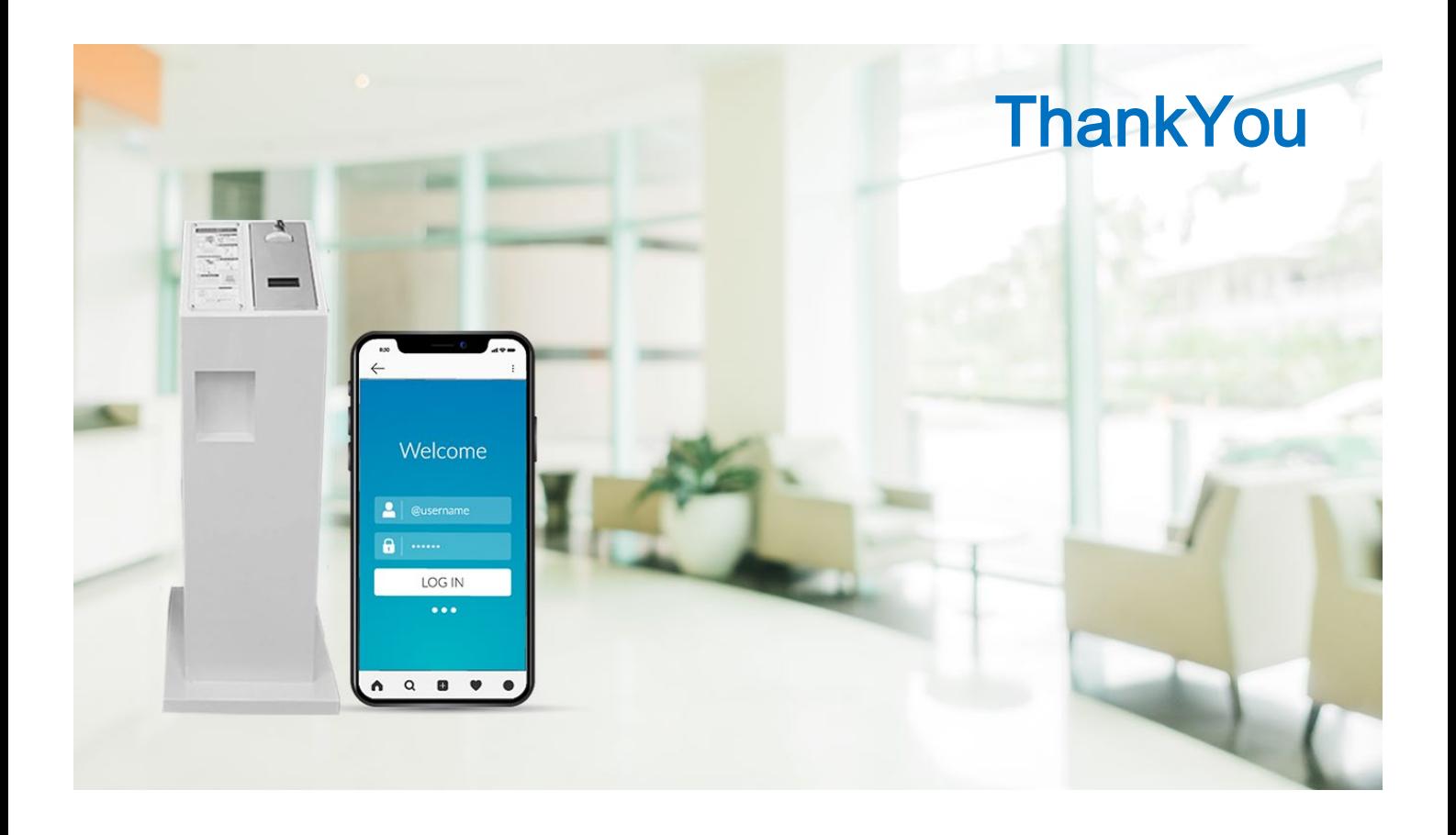